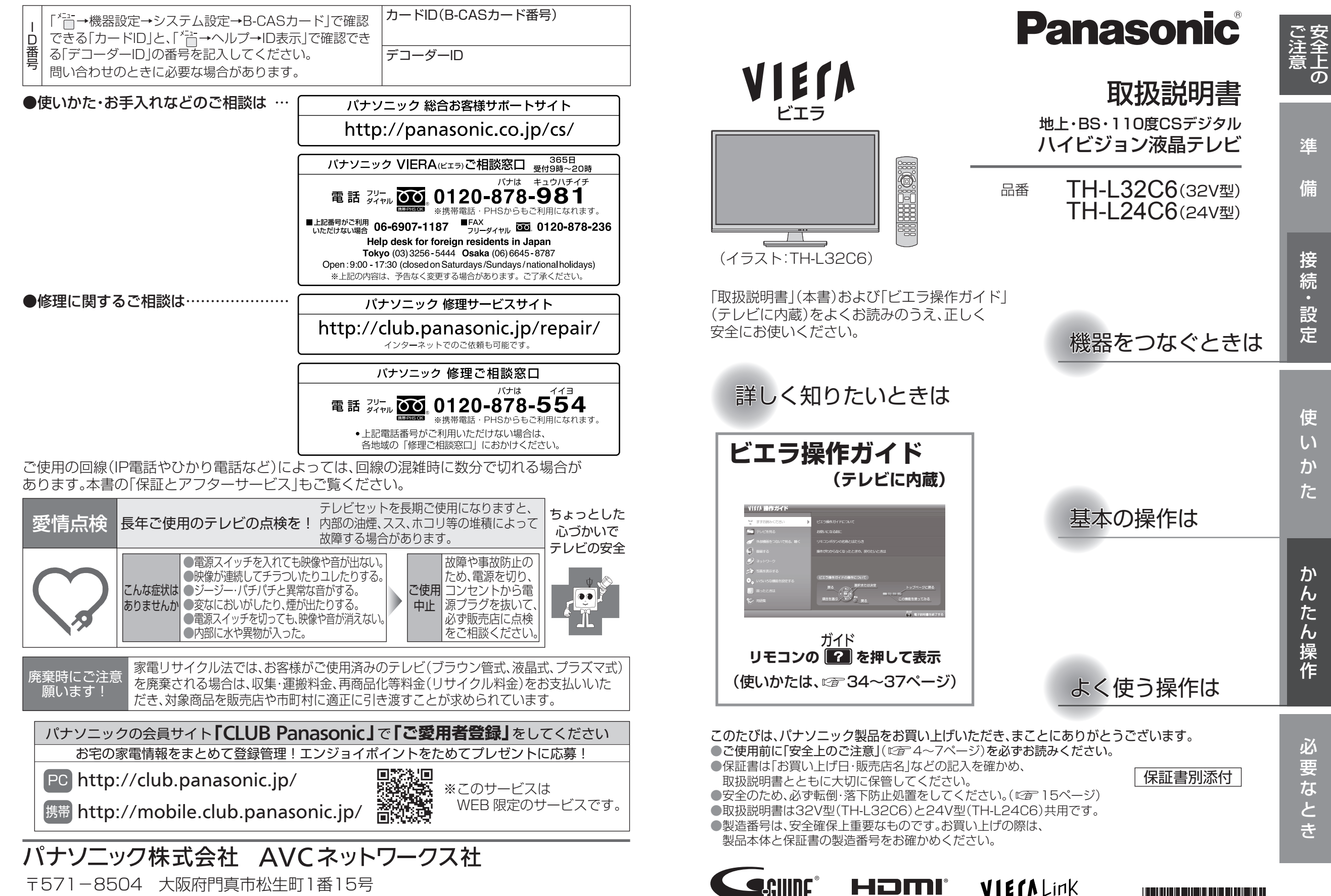

〒571-8504 大阪府門真市松生町1番15号 Ⓒ Panasonic Corporation 2013

M1112-1122 TQB4GC1104-1

<u> 1981 - An De Britain, ann an Dealbh</u>

### **もくじ**

**「安全上のご注意」を必ずお読みください( 4~7ぺージ)**

# ご注意

**こんなことができます**

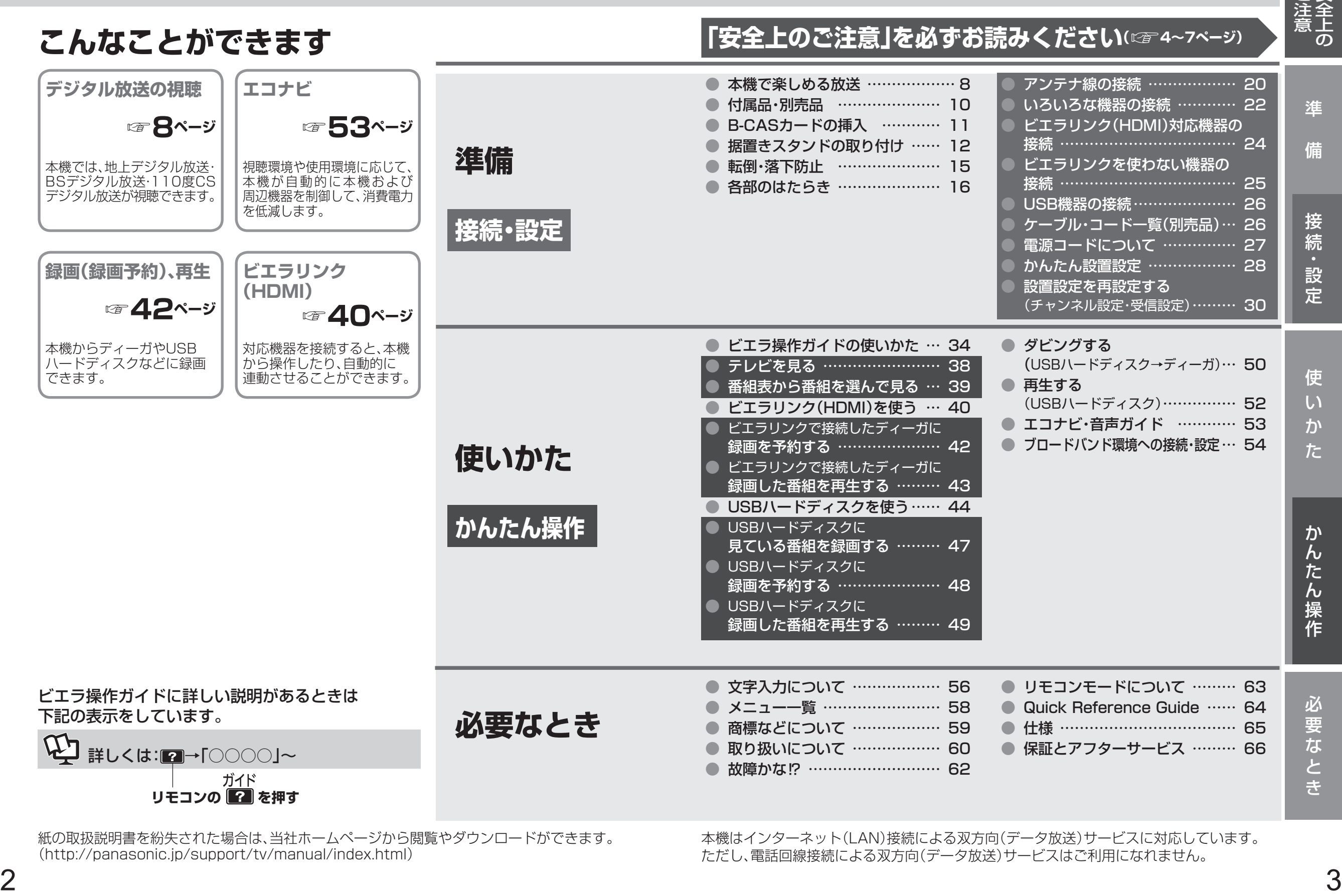

(http://panasonic.jp/support/tv/manual/index.html)

本機はインターネット(LAN)接続による双方向(データ放送)サービスに対応しています。 ただし、電話回線接続による双方向(データ放送)サービスはご利用になれません。

### 安全上のご注意 (必ずお守りください)

人への危害、財産の損害を防止するため、必ずお守りいただくことを説明しています。 ■誤った使い方をしたときに生じる危害や損害の程度を区分して、説明しています。

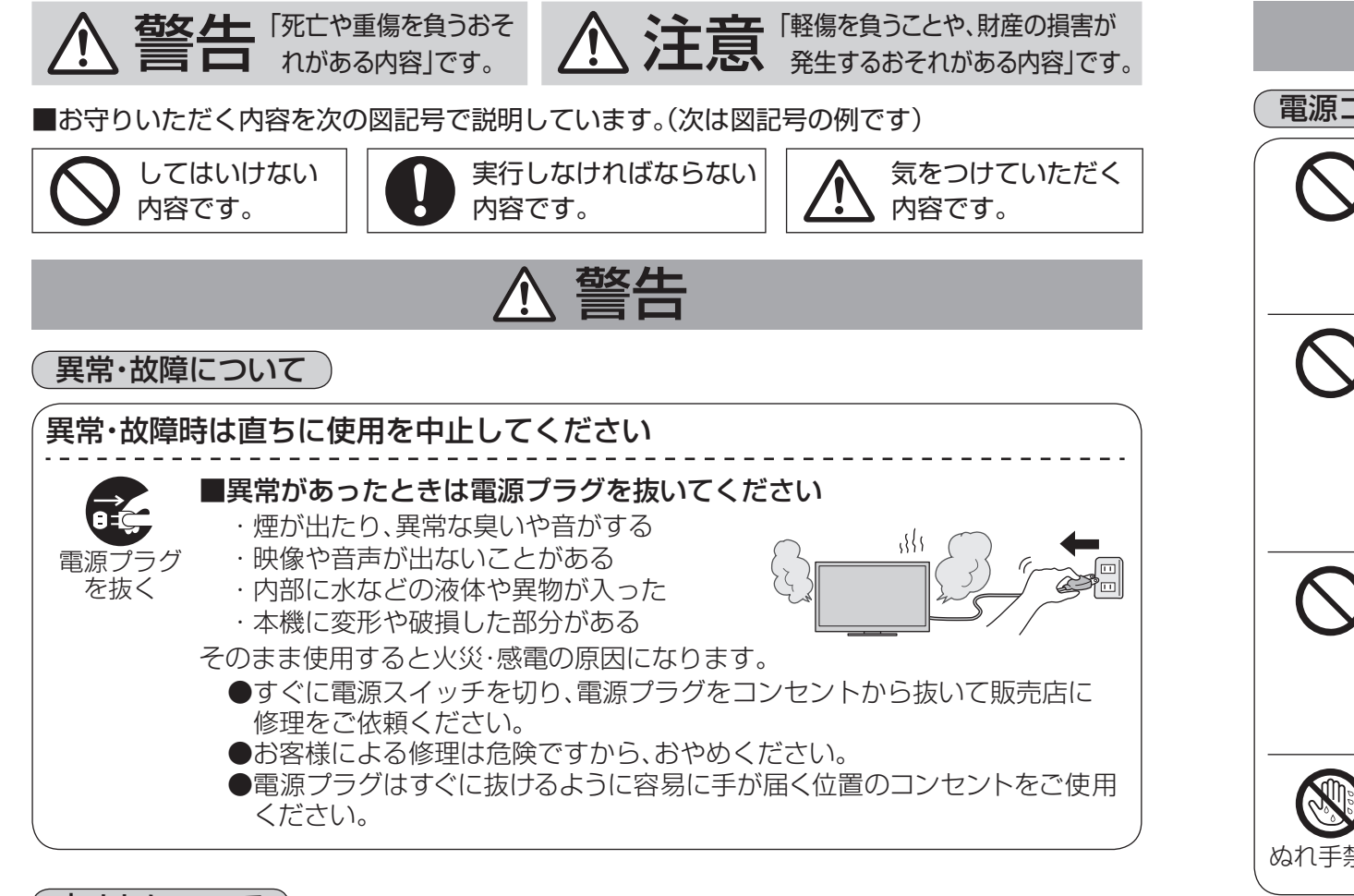

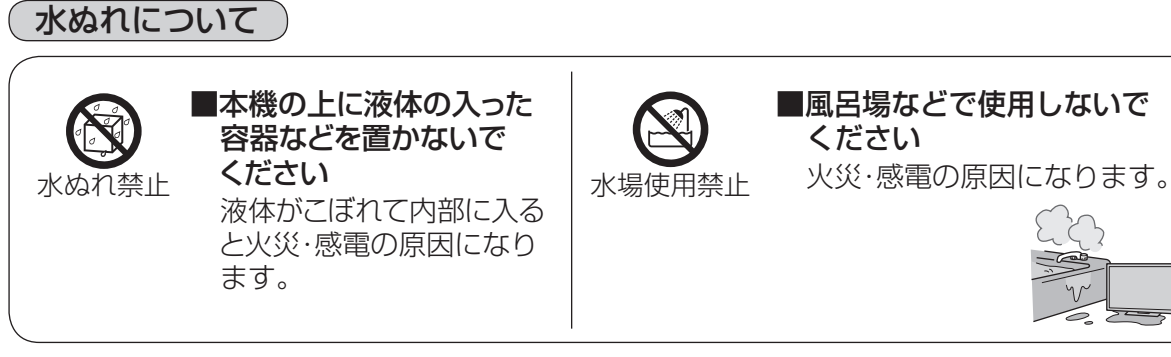

### (異物について)

■内部に金属類・燃えやすいものなどの異物を入れないでください 火災・感電の原因になります。

●特にお子様にはご注意ください。

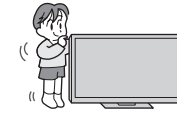

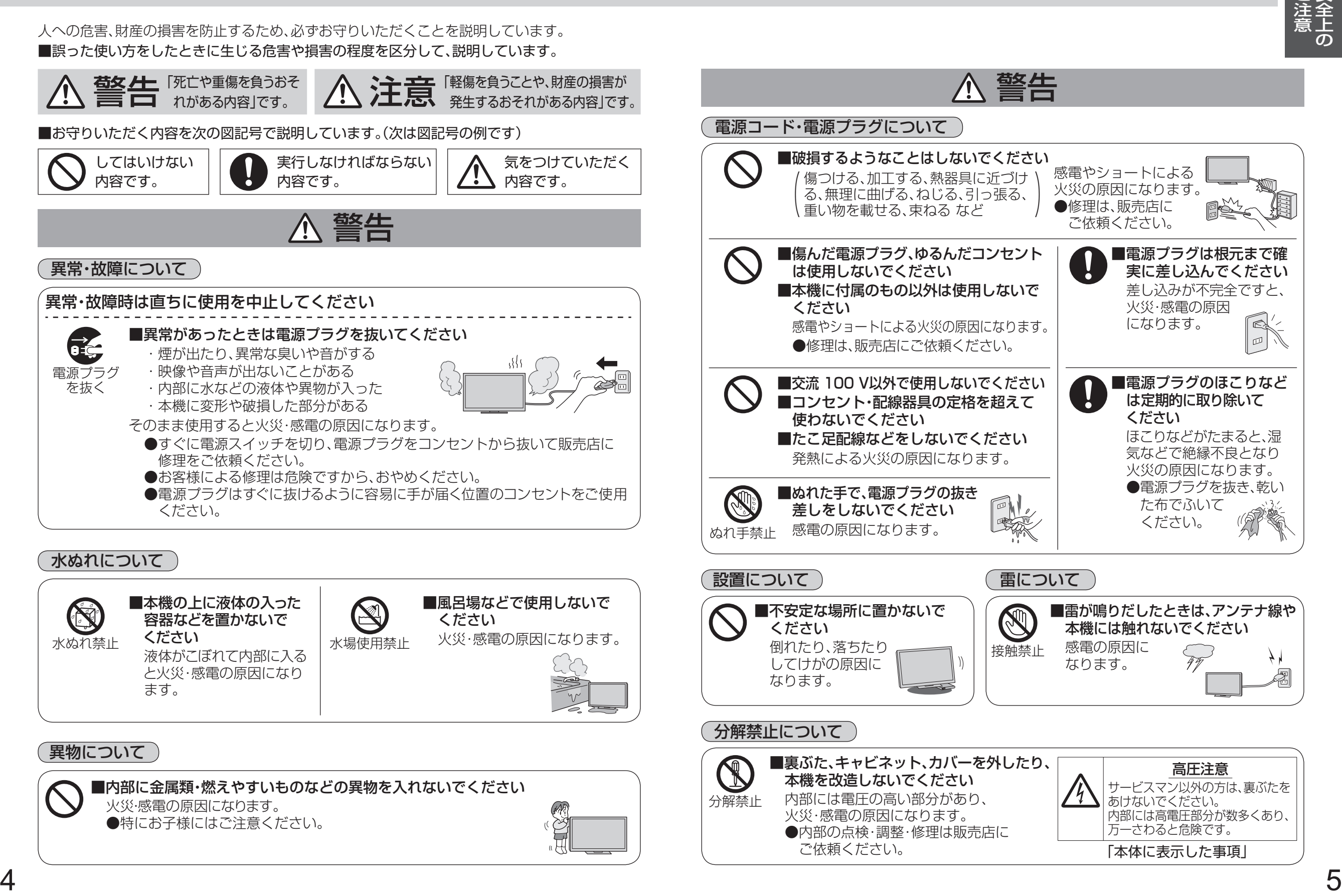

なります。

してけがの原因に

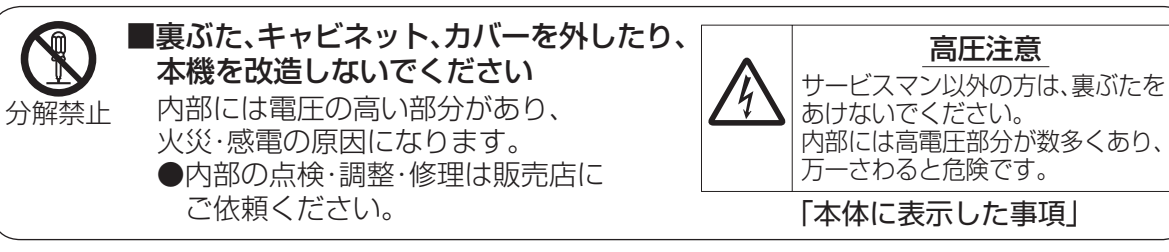

なります。

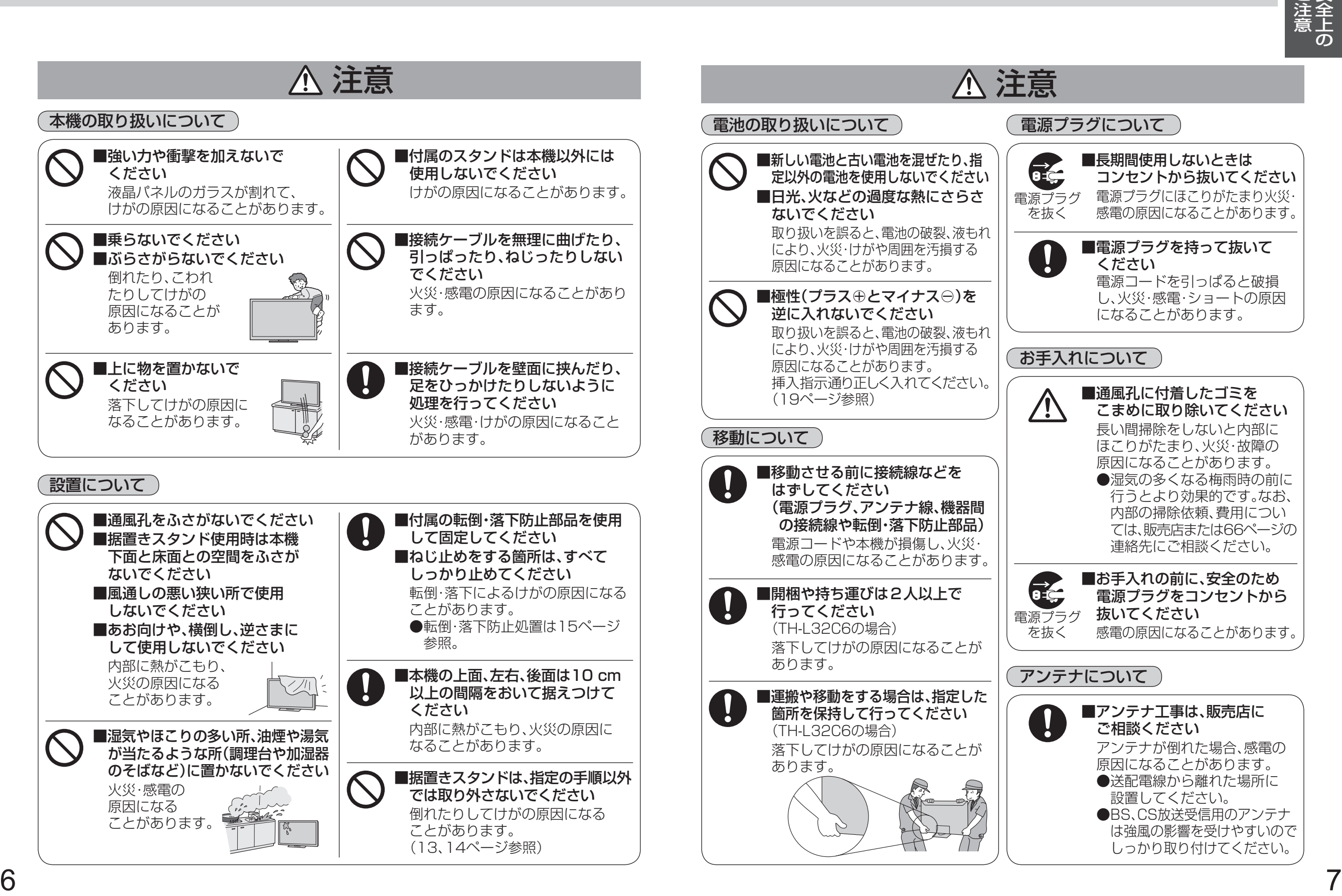

### **本機で楽しめる放送**

#### 本機はデジタル放送専用です。

●地上アナログ放送は受信できません。

### **地上デジタル放送について**

#### UHF帯の電波を使って行う放送で、高品質の映像と音声、さらにデータ放送が特長です。 (2013年1月現在)

●本機ではワンセグ放送は受信できません。

● 受信するためには、地上デジタルの送出局に向けてアンテナを設置する必要があります。 ● 地上デジタル専用のUHFアンテナやブースター、混合器などが必要になる場合があります。 ( 従来の地上アナログ放送用UHFアンテナでは、視聴地域の特定チャンネルに対応している ことがあり、受信できない場合があります。)

●受信障害がある環境では放送エリア内でも受信できないことがあります。

- 放送出力が増大された場合に、受信設備(ブースターなど)の再調整、変更が必要になる場合が あります。
- 地上デジタル放送がケーブルテレビで配信されている場合があります(CATVパススルー 方式)。その場合、「かんたん設置設定」で「受信帯域選択」を「全帯域」に設定してください。

### **地上デジタル放送を見るためには**

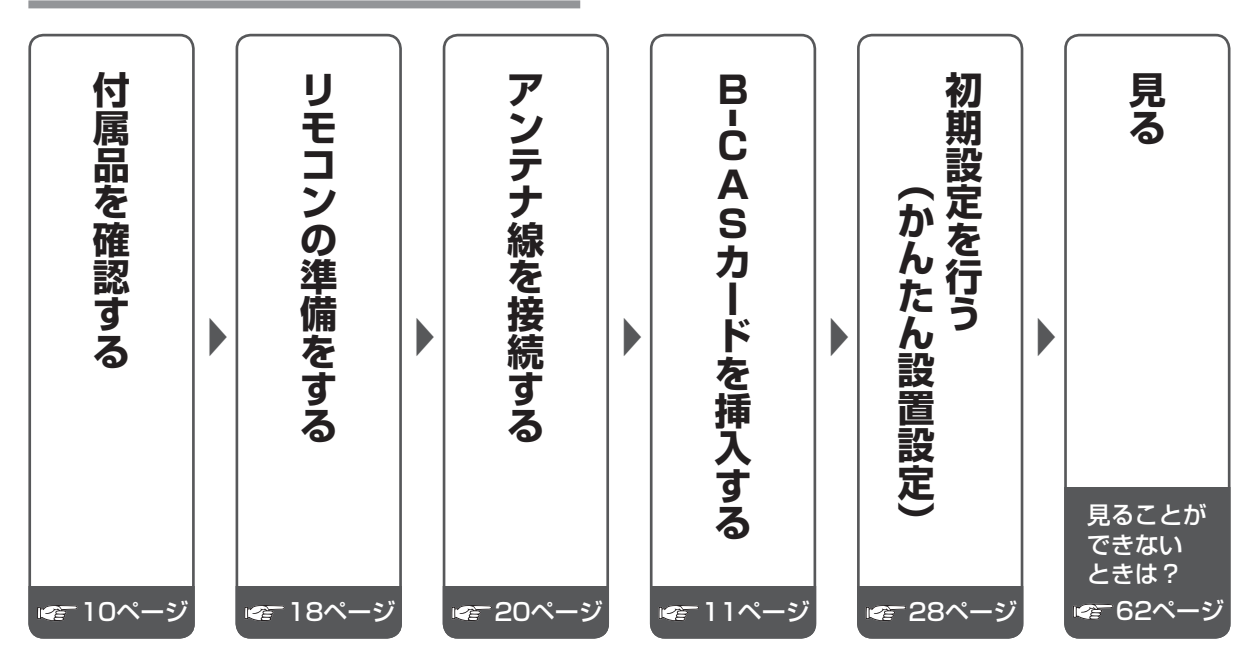

### お問い合わせ先(地デジ放送について)

●総務省地上デジタルテレビジョン放送受信相談センター (地デジコールセンター) 電話番号:0570-07-0101(IP電話等でつながらない場合は、03-4334-1111) 受付時間:平日…9:00~21:00、土日・祝日…9:00~18:00 ●社団法人 デジタル放送推進協会 http://www.dpa.or.jp/

### **衛星(BS・110度CS)放送について**

### ■BSデジタル放送

放送衛星(Broadcasting Satellite)を使って行う放送で、ハイビジョン放送やデータ放送が 特長です。

BS日テレ、BS朝日、BS-TBS、BSジャパン、BSフジ、放送大学などは無料放送を行っています。 WOWOW(ワウワウ)やスター・チャンネルなどの有料放送は加入申し込みと契約が必要です。

### ■ 110度CSデジタル放送

通信衛星(Communications Satellite)を使って行う放送で、ニュースや映画、スポーツ、音楽 などの専門チャンネルがあります。ほとんどの放送は有料です。

110度CSデジタル放送の放送事業者「スカパー!」への加入申し込みと契約が必要です。 「スカパー!IにはCS1とCS2の2つの放送サービスがあります。

- ●衛星アンテナには電源供給が必要です。共同受信時や個別受信により、電源の供給設定が 異なります。本機での電源設定は33ページをご参照ください。なお、個別受信で複数のテレビや チューナーをお使いの場合、分配器は、全端子電流通過型をご使用ください。
- 既設のBSアンテナでも一部受信できる場合がありますが、環境・条件により受信が不安定に なることがありますので、BS・110度CSデジタル放送対応のアンテナおよび受信設備を お使いください。
- ●本機に110度CSデジタル放送に対応していないレコーダーなどを接続する場合は、接続機器 を経由せず直接本機の衛星アンテナ端子へ接続してください。レコーダーなどの接続機器との 分配が必要な場合は、110度CSデジタル放送対応の分配器をお使いください。

### お問い合わせ先

- 「WOWOW」 公式ホームページ:http://www.wowow.co.jp/ カスタマーセンター:0120-580-807 受付時間 9:00 ~20:00(年中無休)
- 「スター・チャンネル」 公式ホームページ:http://www.star-ch.jp/ カスタマーセンター:0570-013-111 (ナビダイヤル) (PHS・IP電話のかたは045-650-4724) 受付時間 10:00 ~18:00 ● スター・チャンネル ハイビジョンの加入申し込みは、下記のスカパー! カスタマーセンターへお問い合わせください。
- 「スカパー!」 公式ホームページ:http://www.skyperfectv.co.jp/ スカパー!カスタマーセンター(総合窓口) TEL:【ナビダイヤル】0570-039-888 PHS·IP電話の場合:03-4334-7777 受付時間 10:00 ~20:00(年中無休)

本機では、電話回線を利用した新規加入の申し込みはできません。 ご利用の放送局やサービス会社にお問い合わせください。

### **ケーブルテレビ(CATV)を受信する場合**

- ケーブルテレビの受信は、サービスが行われている地域のみ可能で、使用する機器ごとに ケーブルテレビ会社との受信契約が必要です。
- ●さらにスクランブル放送(有料)はアダプター(ホームターミナル)が必要です。
- ●詳しくはケーブルテレビ会社にご相談ください。
- 8 9 ●ケーブルテレビで地上デジタル放送が配信されている場合があります(CATVパススルー 方式)。その場合、「かんたん設置設定」で「受信帯域選択」を「全帯域」に設定してください。

準

### **付属品・別売品**

### **付属品**

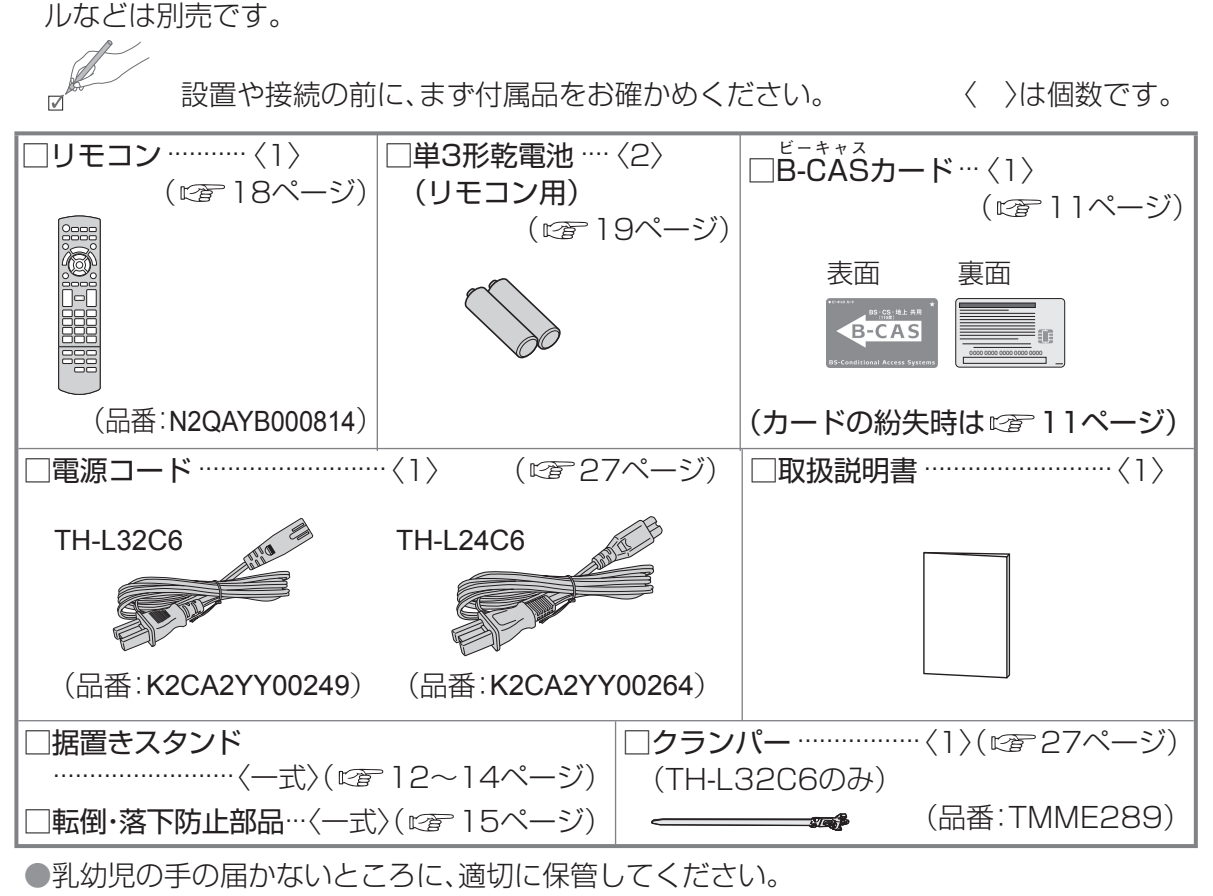

● ヘッドホン・イヤホン、DVDプレーヤーなどの接続コード類、アンテナ接続用の同軸ケーブ

●付属品の品番は予告なく変更する場合があります。

(上記品番と実物の品番が異なる場合があります。)

●付属品を紛失された場合は、お買い上げの販売店へ上記品番でご注文ください。 (サービスルート扱い)

### **別売品**

### ハードディスク

USB端子に接続することで、録画用のハードディスクとして使用できます。

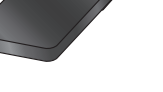

( 26.44ページ)

### **B -CASカードの挿入** ビーキャス

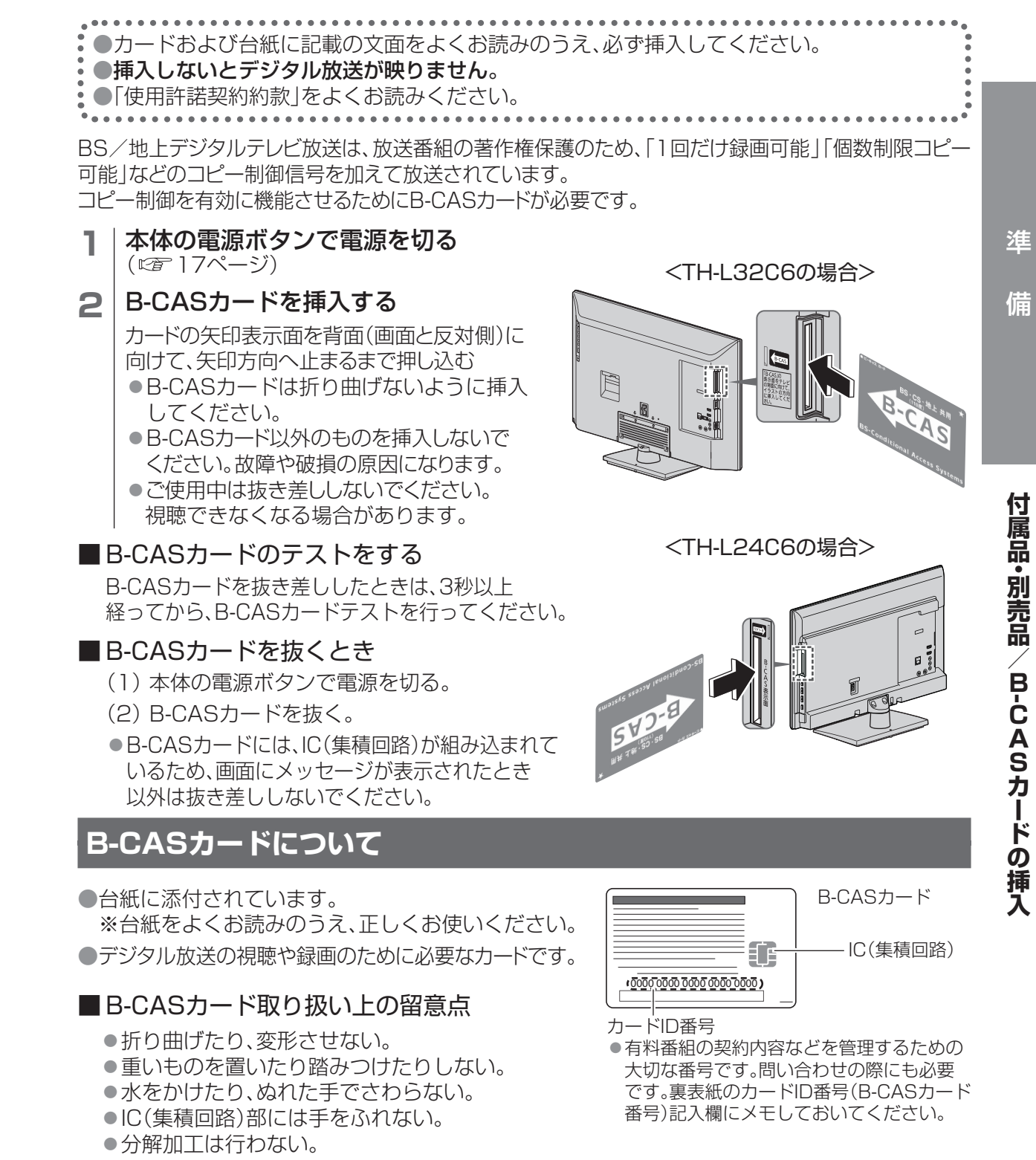

### ■ B-CASカードについてのお問い合わせ(故障交換や紛失時など)は

(株) ビーエス・コンディショナルアクセスシステムズ カスタマーセンター TEL 0570-000-250

### **据置きスタンドの取り付け**

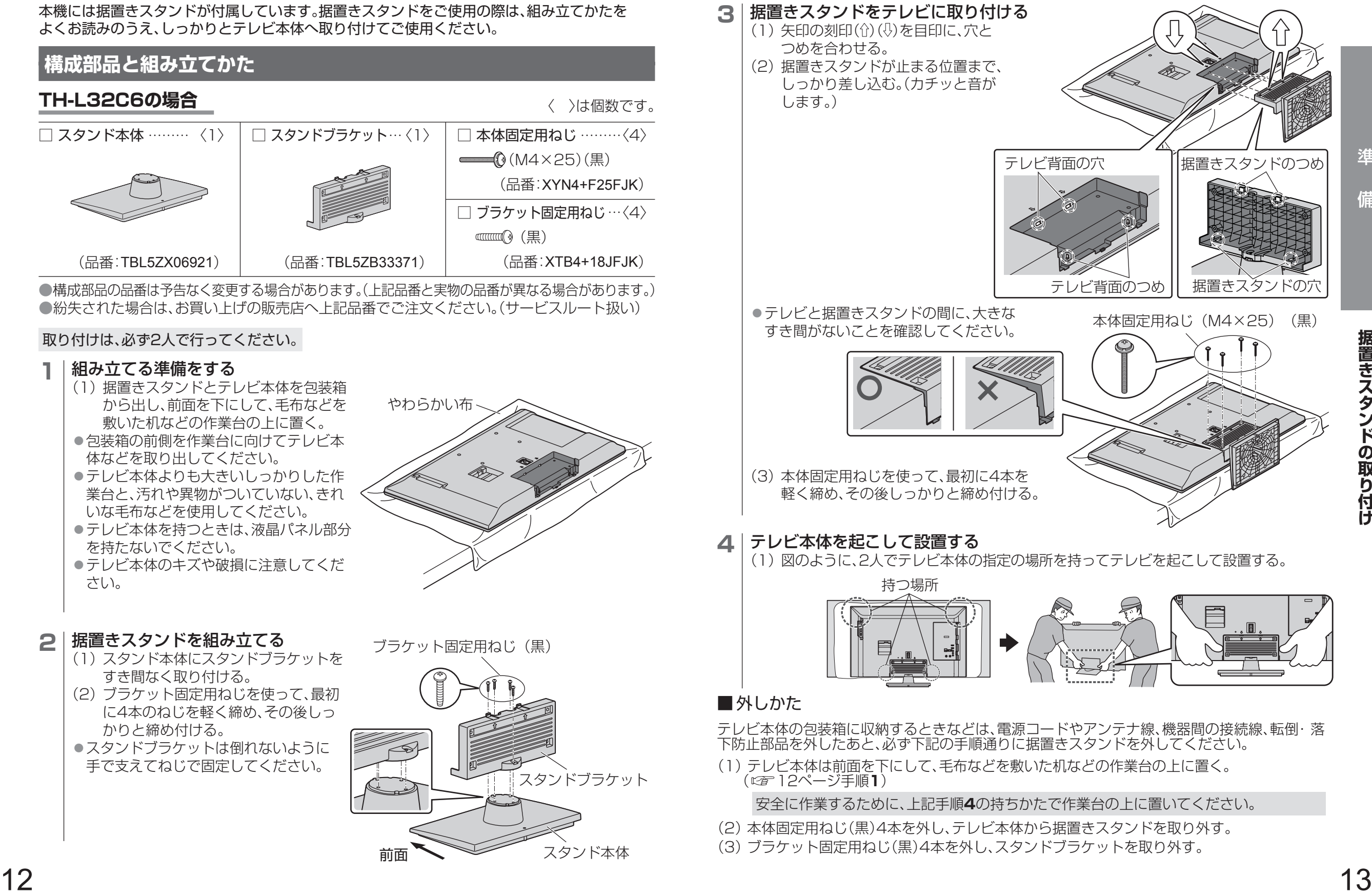

準

### **据置きスタンドの取り付け**(つづき) **転倒・落下防止**

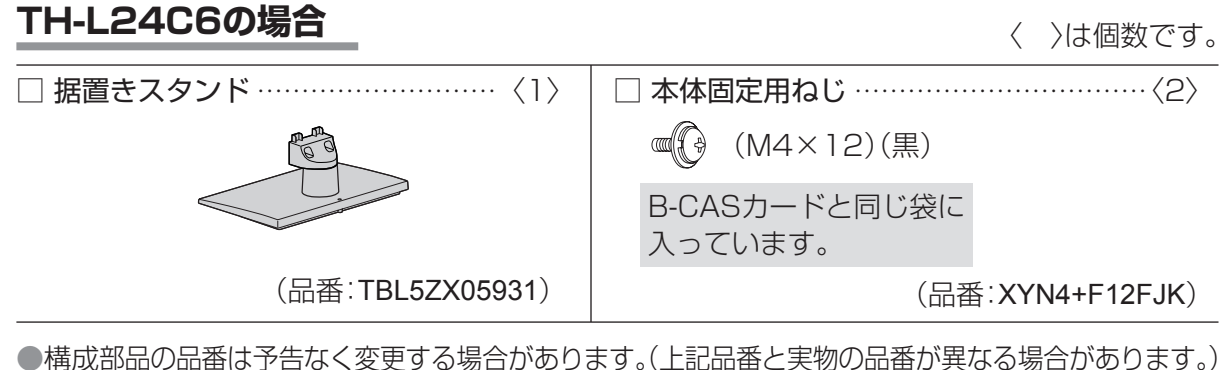

●紛失された場合は、お買い上げの販売店へ上記品番でご注文ください。(サービスルート扱い)

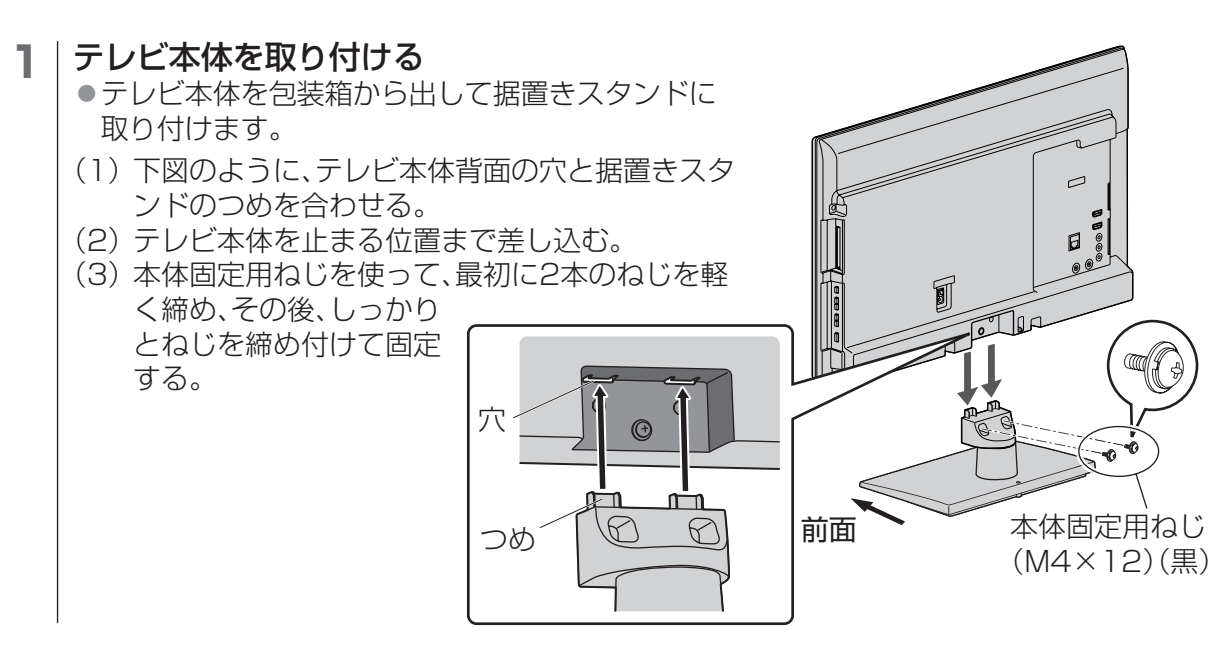

### ■外しかた

テレビ本体の包装箱に収納するときなどは、電源コードやアンテナ線、機器間の接続線、転倒・ 落下防止部品を外したあと、必ず「組み立てかた」の逆の手順で据置きスタンドを外してくださ  $\left\{ \cdot \right\}$ 

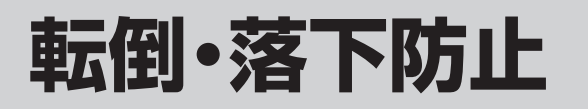

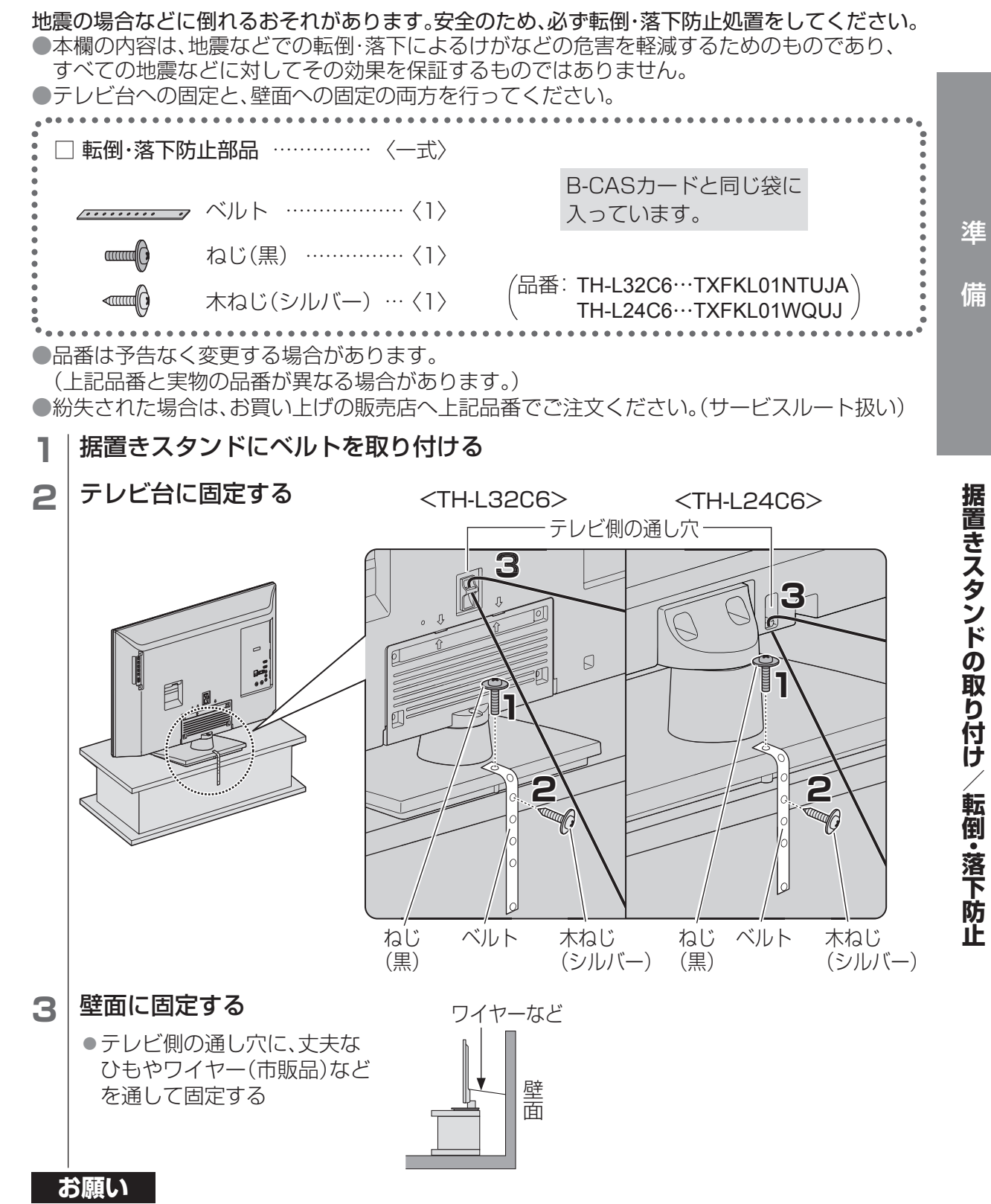

●壁面に固定する場合は、丈夫なひもやワイヤーなどの市販品を使用して、しっかりとした壁や 柱に取り付けてください。

### **各部のはたらき**

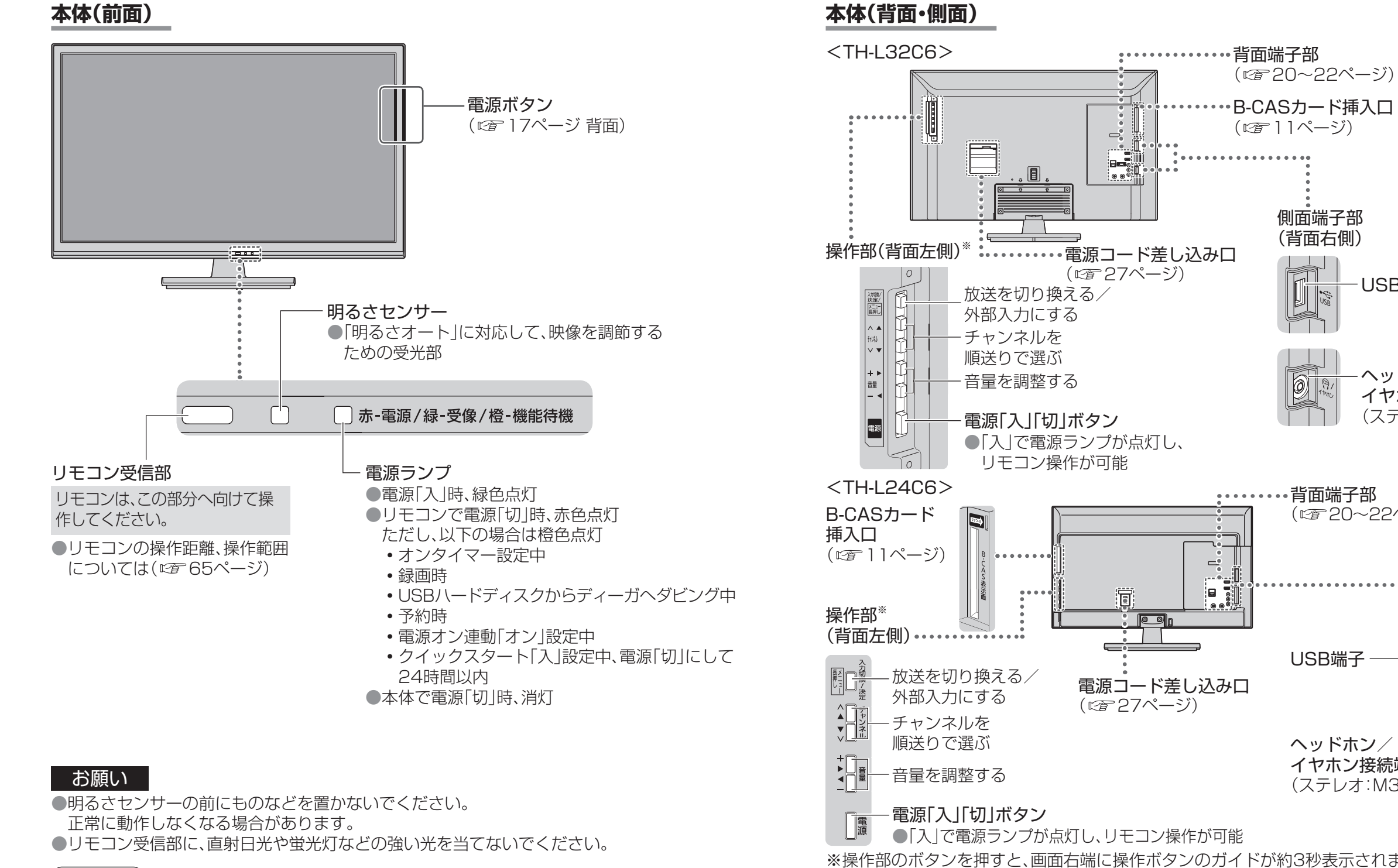

### (お知らせ )

●電源ランプ点灯中にリモコンを操作するとランプが点滅します。 ●テレビ起動中は電源ランプが点滅します。 ●電源「切|時(電源ランプ赤色点灯時・消灯時)の場合も、一部の回路は通電しています。 ●本体とリモコンのリモコンモードが違っていると、リモコンの電源ボタンを押しても、電源ランプは

16 2000 10 10 2000 10 2000 10 2000 10 2000 10 2000 10 2000 10 2000 10 2000 10 2000 10 2000 10 2000 10 2000 10 2000 10 2000 10 2000 10 2000 10 2000 10 2000 10 2000 10 2000 10 2000 10 2000 10 2000 10 2000 10 2000 10 2000 10 2 点滅しますが電源の「入」「切」はできません。リモコンモードを変更してください。(carr 63ページ)

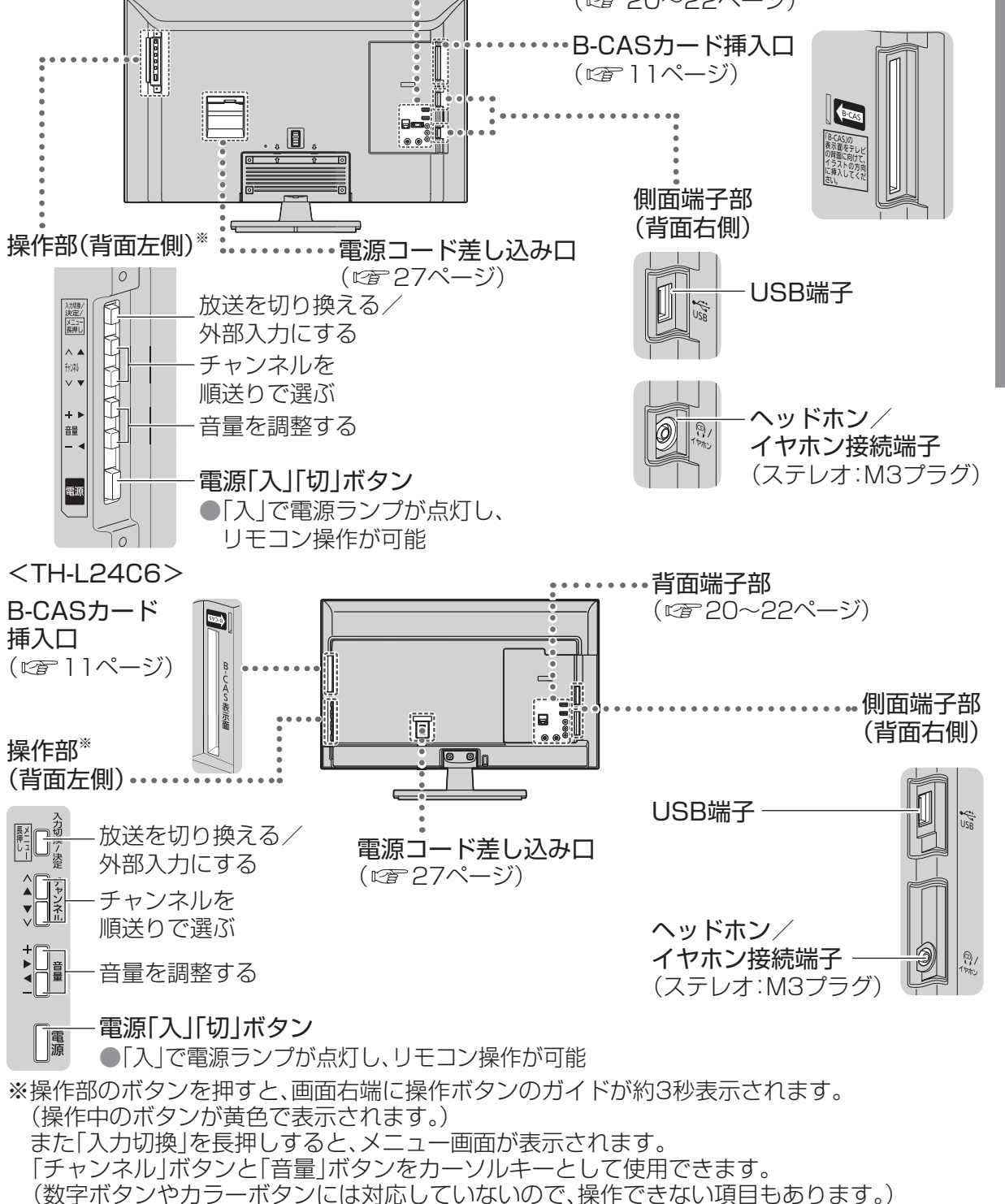

### お知らせ

●ケーブルの先端部および機器の形によっては、背面や側面の端子に接続できないことがあります。

準

### **各部のはたらき**(つづき)

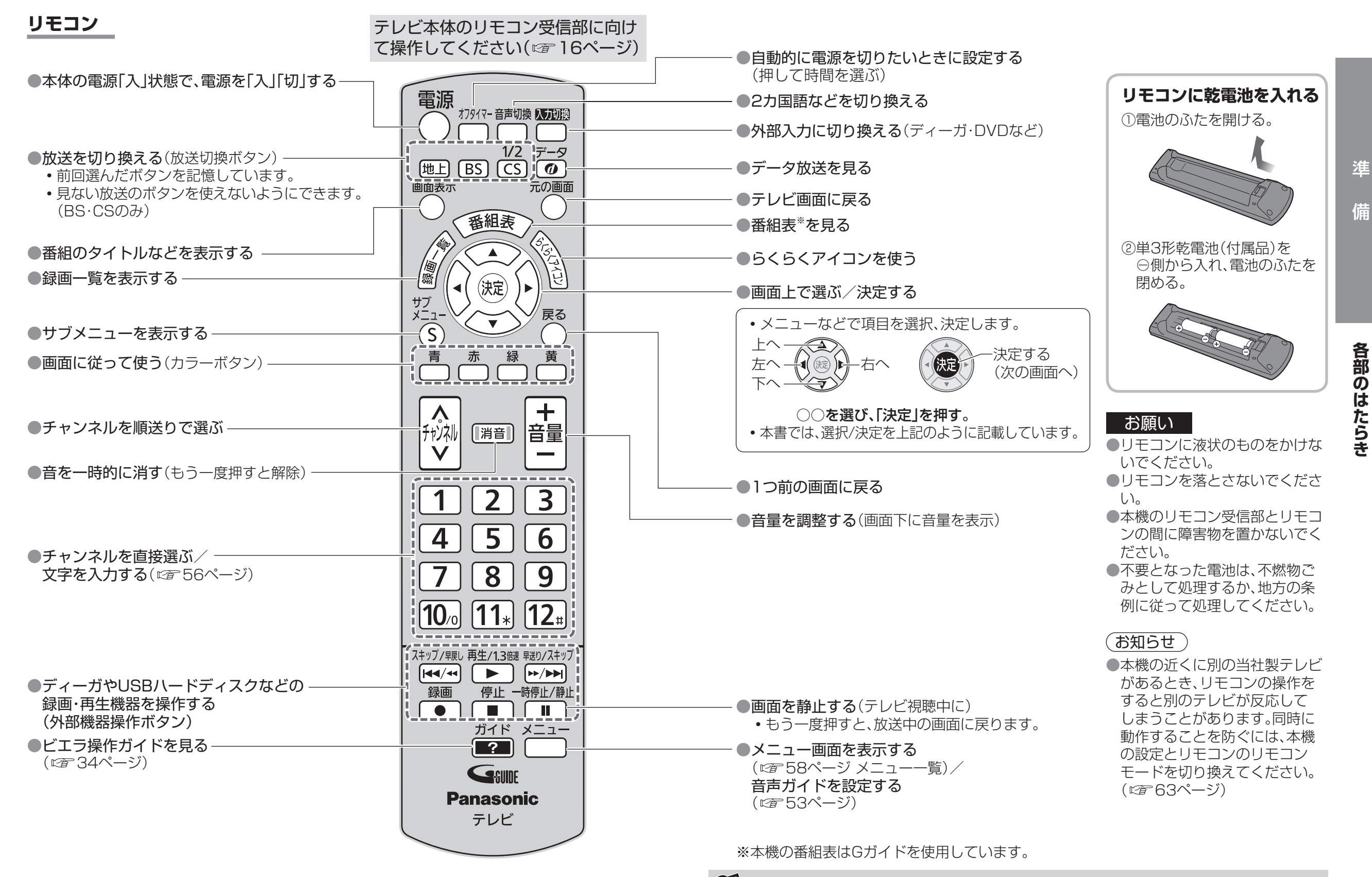

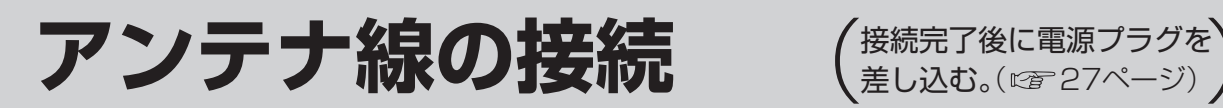

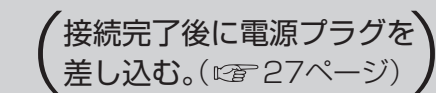

### **一戸建てなど、個別のアンテナで受信する場合**

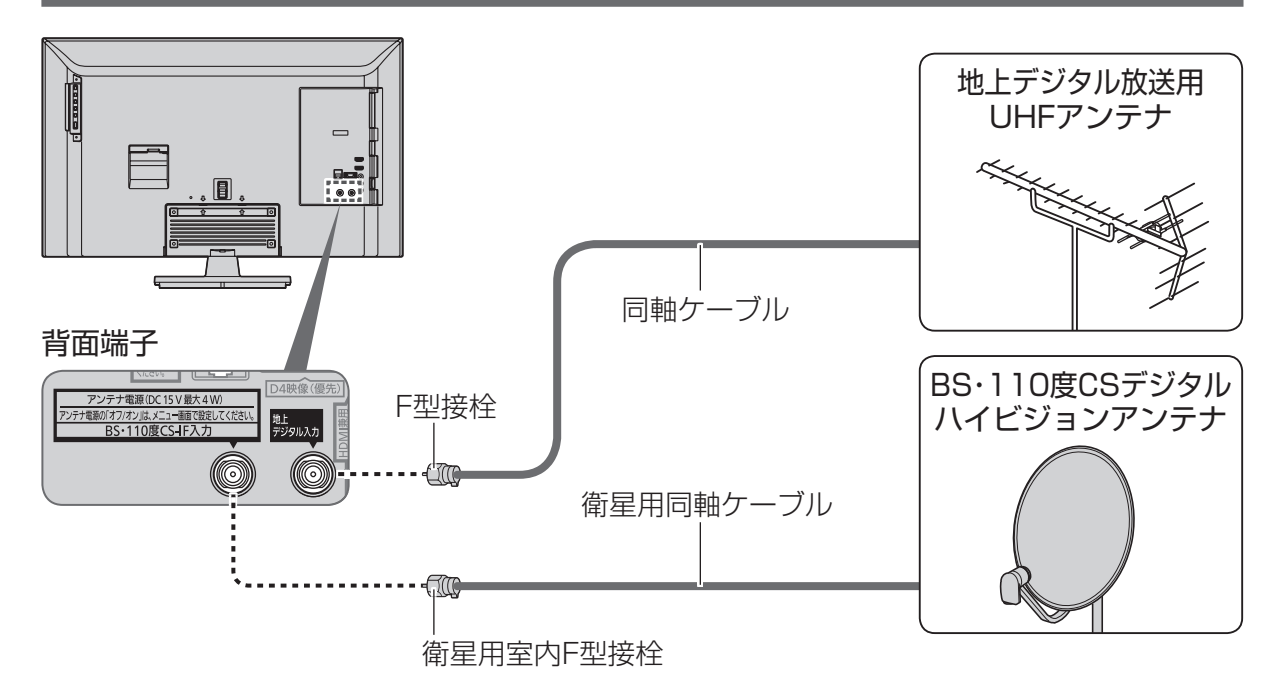

●アンテナ電源を「オン」にし、調整してください。(『アンテナ電源を「オン」にし、調整してください。(『ア33ページ) ●アンテナレベルを確認するときは( ☞ 32、33ページ)

### **マンションなど、共同のアンテナで受信する場合**

![](_page_10_Figure_6.jpeg)

●アンテナ電源を「オフ」にしてください。( にず33ページ)

### **ディーガなどの録画機器を接続するときの一例**

マンションなどの共同受信の場合に、地上デジタル、BS・CSチューナー内蔵の録画機器を 接続するときの例です。詳しくは接続機器の取扱説明書でご確認ください。

![](_page_10_Figure_10.jpeg)

### (お知らせ)

- ●同軸ケーブル、F型接栓などは市販品をご使用ください。
- ●接続図は一般的な例であり、アンテナとの接続方法によって新たにご準備いただくもの(ケー ブル・分配器・分波器・アンテナプラグなど)は変わります。詳しくはお買い上げの販売店へご相 談ください。
- ●地上デジタル放送の電波が強すぎて映像が不安定になる場合は、アッテネーターを「オン」に してください。( ロ 32ページ)

準

### **いろいろな機器の接続**

![](_page_11_Figure_1.jpeg)

●再生機器によってはHDMI端子を使える場合があります。

### ■ USB端子について

- 当社製ハードディスクなど、本機に対応する機器の接続用です。本機に対応していない機器を接 続しないでください。
- USB端子から機器を外すときは、メニュー操作で機器を取り外せる状態にするか、本体の 電源を「切」にしてから行ってください。

●本機はUSB3.0には対応していません。

### ■ HDMI端子について

HDMI端子とは、テレビと接続機器のデジタル映像/音声信号を直接つなぐインターフェイスです。 ●HDMI端子とテレビを1本のケーブルで接続するだけで、高画質な映像とデジタル音声をお楽しみ いただけます。アナログ音声をお使いになる場合、HDMIとビデオ入力の音声入力端子に接続し、 「HDMI音声入力設定」が必要です。

#### 対応している映像信号

480i、480p、720p、1080i、1080p(24 Hz/25 Hz/30 Hz/59.94 Hz/60 Hz)

### 対応している音声信号

種類:リニアPCM サンプリング周波数:48 kHz/44.1 kHz/32 kHz

### ■ビデオ入力端子について

DVDプレーヤーなどの映像と音声の出力端子に接続します。

### D4映像入力端子※

●映像入力端子よりも、色のにじみが少なく高画質に再生できます。

- DVDプレーヤーなどの「D1~D4映像 |出力のいずれかの端子と接続してください。
- ビデオデッキなどの「Y、PB、PR」「Y、CB、CR」「Y、B-Y、R-Y」などの出力端子とはD端子ーピン 映像コードで接続できます。(別売品、ピョ26ページ)
- ●対応している信号: 480i、480p、720p、1080i
- 「D4映像」入力端子と「映像」入力端子を両方接続すると、「D4映像」の画像が優先されます。
- 「D4映像 |入力端子に接続するときは、ビデオ入力の音声入力端子にも同時に接続してください。

**※ TH-L32C6のみ対応。** 

### **必要に応じて設定する項目**

●HDMI RGBレンジ設定

HDMI端子から入力された映像の暗い部分を見やすく設定します。

#### ● HDMI画質連動設定

HDMI端子から入力された映像に合わせて、画質を調整します。

#### ● ビデオ入力表示書換/スキップ設定

「入力切換」ボタンで選ぶ端子名を、機器に合わせて変えます。

また、「入力切換」ボタンで選ぶとき飛ばす端子を設定します。

準

### **ビエラリンク(H DMI)対応機器の接続 エイチディーエムアイ**

![](_page_12_Figure_1.jpeg)

●ビエラリンク(HDMI)を使う(cg 40ページ) ●HDMI端子について(cg 23ページ)

または

または

スカパー!

対応デジタルカメラ

●ビエラリンク(HDMI)で録画に使う機器は、HDMI 1端子に接続してください。 ●ビエラリンク(HDMI)で操作できるのは、各機器につき1台です。 同じ種類の機器を接続した場合、ビエラリンク(HDMI)で操作できるものは、番号の小さい HDMI端子に接続した機器のみです。

![](_page_12_Figure_4.jpeg)

![](_page_12_Figure_5.jpeg)

![](_page_12_Figure_6.jpeg)

●HDMIケーブルは当社製を推奨します。 ●HDMI規格に準拠していないケーブルでは動作しません。

![](_page_12_Picture_8.jpeg)

●「ビエラリンク(HDMI)設定」の「ビエラリンク」を「オン」に設定。 ●機器を操作したときに、連動して本機の電源を「入 にしたい場合は、「ビエラリンク (HDMI)設定」の「電源オン連動」を「オン」に設定。

24 → 設定をする」 → アカウト族語で シベバ これる、聴く」 イロエンシンフ (TiDNII)の トレコン 詳しくは: ■→「外部機器をつないで見る、聴く」 → インコン → インコン → 25 詳しくは: →「外部機器をつないで見る、聴く」→「ビエラリンク(HDMI)の 設定をする」

## **ビエラリンクを使わない機器の接続**

接続した機器の映像をお楽しみになるときは、「入力切換」ボタンで画面を切り換えてください。

![](_page_12_Figure_13.jpeg)

**接続後 の設定**

●入力切換ボタンで選ぶ端子名を、機器に合わせて変えるには、 「ビデオ入力表示書換/スキップ設定」

備接続・設定

接続

設 定

進

### **USB機器の接続**

![](_page_13_Figure_1.jpeg)

![](_page_13_Picture_2.jpeg)

### 接続する機器に合わせてご用意ください。

![](_page_13_Picture_4.jpeg)

電源コンセント  $\overline{\mathbf{B}}$ (AC 100 V)  $\mathbb{D}$  $\blacksquare$  $\text{O}$ 電源コード TH-L32C6 TH-L24C6R

![](_page_13_Picture_6.jpeg)

### **ケーブル配線処理について(TH-L32C6のみ)**

 **電源コードについて**

付属品のクランパーは、必要に応じてケーブル類の固定に使用してください。

![](_page_13_Picture_9.jpeg)

![](_page_13_Picture_10.jpeg)

準

備

接

電源コードは本機にアンテナや外部機器をすべて接続したあと、最後に差し込んでください。

### **かんたん設置設定**

### **かんたん設置設定**

ご購入後、接続が終わって初めて本機の電源を入れたときは、「かんたん設置設定」画面が表示され ます。画面の指示に従って、リモコンを操作して設置設定を行ってください。また、引っ越しなどで テレビ放送の受信地区が変わったとき、受信状況が変わったときなどに必要な設定をやり直すこと ができます。

### **かんたん設置設定の内容**

#### **接続確認**(お買い上げ後、最初の設定時にのみ表示されます)

画面の表示に従って、アンテナ線の接続、B-CASカードの挿入、接続機器を確認してください。

#### **画質調整設定**

ご家庭用:映像モードを「スタンダード」に設定します。 店頭用 :映像モードを「ダイナミック」に設定します。 ●設定後に変更する場合は、「映像モード」から変更できます。

#### **ネットワーク接続設定**

ネットワークの接続設定を行います。 ●設定後に変更する場合は、「ネットワーク接続 |から変更できます。(にず55ページ)

#### **郵便番号入力/県域設定/市外局番設定**

画面に従って、お住まいの郵便番号、都道府県、市外局番を入力してください。 ●設定後に変更する場合は、「地域設定」から変更できます。

#### **B-CASカードテスト**

B-CASカードのテストを行います。 正しく終了すると、デジタル放送の設定ができます。 ●設定後にテストする場合は、「B-CASカードテスト」からできます。

#### **地上デジタル放送のチャンネル設定**

地上デジタル放送のチャンネル設定を行います。 ●設定後に変更する場合は、「チャンネル設定」から変更できます。( ☞ 30ページ)

#### **衛星アンテナ電源設定**

<sup>28</sup> <sup>29</sup>**かんたん設置設定** 衛星アンテナ電源の設定と、受信状態の確認を行います。 確認の結果によっては、アンテナ自体の調整や再設定が必要になることがあります。 ●設定後に変更する場合は、「受信設定」から変更できます。(にず33ページ)

#### **かんたん設置設定終了**

設定の結果を表示します。設置設定は終了です。

### **かんたん設置設定をやり直す**

1 | <sup>メニュー</sup>を押す

### **2** 「機器設定」を選び、「決定」を押す

**3** 「かんたん設置設定」を選び、「決定」を押す ●28ページ「かんたん設置設定」の画質調整画面に続きます。

![](_page_14_Picture_24.jpeg)

VIECA x=1-

 $\left( -1\right)$ 

映像調整 音声調整

ネットワーク設定

### **4** 画面の指示に従って操作する

● 上記の手順は、ネットワーク接続設定が表示されません。 別途「ネットワーク接続」から設定してください。( でる5ページ)

### ■ お買い上げ時の状態からやり直すとき

(1) 「かんたん設置設定」の市外局番入力で「0000」と入力し、「決定」を押す。 (2) 本体の電源ボタンで「切」にし、再度「入」にする。

(お知らせ )

●かんたん設置設定の内容は、メニュー画面から個別に変更することができます。 ●設定する必要がない項目は、画面の表示に従って次の項目に進むことができます。 準

### **設置設定を再設定する**

●チャンネル設定は下記、受信設定は32ページをご覧ください。

### **チャンネル設定**

かんたん設置設定でうまくできなかったときや、リモコンの数字ボタンへの割り当てなどを、 お好みで変えたいときに行います。

衛星デジタル放送のチャンネルは工場出荷時に設定されていますが、お好みで変更できます。

### **地上デジタル放送(初期スキャン)**

受信地域が変わったときや新しく地上デジタル放送を見たいときに、改めて自動でチャンネル 設定します。

<sup>30</sup> <sup>31</sup>**設置設定を再設定する 1** 「機器設定」画面(29ページ手順**3**)で、「設置設定」を選び、「決定」を押す **2** 「チャンネル設定」を選び、「決定」を押す **3** 「地上デジタル」を選び、「決定」を押す **4** 「初期スキャン」を選び、「決定」を押す **5** 「地域選択」を選び、「決定」を押す **6** お住まいの地域を選び、「決定」を押す<br>フ 「次へ」を選び、「決定」を押す **7** 「次へ」を選び、「決定」を押す **8** 「UHF」または「全帯域」を選び、「決定」を押す ●通常は「UHF」を選んでください。 ● 「全帯域」を選ぶと、VHF、UHF、C13~C63の帯域を スキャンします。 ●今までの設定はすべてリセットされ、自動的に設定し直します。 ●スキャンには10分程度かかり、スキャン中は映像が乱れることがあります。 9 | 内容を確認する ●修正するときは( 31ページ「マニュアル」手順**2**~**4**) 1 **011** CH **76 高** アンテナレベル チャンネル名 **○○○放送 テレビ** 種類 リモコン ●画面下部に「電波が強すぎます。」と表示された場合は、 ├<u>―― ――</u> アッテネーターを「オン」に設定(car 32ページ)し、 「再スキャン」(『子31ページ)を行ってご確認ください。 **10 ೧を押して終了する** 受信対象設定 設置設定 **チャンネル設定** 番組表設定 地域設定 **地上デジタル** チャンネル設定 B<sub>S</sub>  $\overline{CS1}$  $\overline{\overline{\text{CS2}}}$ **初期スキャン** 再スキャン マニュアル **地域選択 東京** 地域選択 **次へ** 全帯域 設定を行う前に、地上波アンテナが接続されているか確認して ください。次の場合、何も受信しない可能性があります。 ・アンテナが地上デジタルに対応していない ・お住まいの地域で地上デジタル放送が開局していない 受信帯域選択 **UHF** 4 041 高 高 74 77 地上デジタルチャンネル設定/アンテナレベル確認|アッテネーター オフ △△△テレビ テレビ○○ テレビ テレビ ●地上デジタル放送のチャンネル一覧表は、以下のホームページでご覧になれます。(2013年1月現在) http://panasonic.jp/support/tv/manual/index.html を開く。 テレビお客様サポートの「取扱説明書一覧 | → 『ご利用の条件』に「▶同意する | → 品番選択の 「TH-○○○○」 →取扱説明書の「放送チャンネルなどの一覧表」を選ぶ。 (お知らせ「 (終わったら ^^) を押す)

 **地上デジタル放送(再スキャン)**

地上デジタル放送の受信状況が変わったときや新しい放送局が開局したときなどに、受信できる 放送局を自動で追加します。

**1** 30ページ手順**4**で「再スキャン」を選び、「決定」を押す ●新たに受信できた放送局は自動的に追加されます。 ●スキャンには10分程度かかり、スキャン中は映像が乱れることがあります。

**2** 画面の指示に従って操作する

**テレビ** テレビ

種類

### **地上デジタル放送(マニュアル)**

地上デジタル放送のチャンネルをお好みで設定し直すことができます。

- **1** 30ページ手順**4**で「マニュアル」を選び、「決定」を押す
- **2 修正したい行(リモコンの数字ボタン)を選び、** 「決定」を押す
- **3** 「CH」のチャンネル番号を変える

### 4 |  $\cap$ を押して終了する

- 行を入れ換えたいとき
	- (1) 手順**1**の操作後、「緑」ボタンを押す。
	- (2) ▲▼で入れ換えたい行を選び、「決定」を押す。
	- (3) ▲▼で入れ換え先の行を選び、「決定」を押す。
	- (4) 「戻る」を押す。

(終わったら ~ を押す)

 $-42(1)$   $-7\nu$ 

**CH 011** チャンネル名 ○○放送

リモコン番号設定 1

リモコン 1 **011** <u>2 | 021</u> CH 地上デジタルチャンネル設定 チャンネル名 **○○○放送** △△△テレビ

3

リモコン 1 **101** 2 102

BSチャンネル設定

リモコン番号設定 1

3 103 △△△BS 4 140 OCC

**CH 200** チャンネル名 ○○○チャンネル

----

### **衛星デジタル放送**

- **1** 30ページ手順**3**で「BS」「CS1」「CS2」のいずれかを選び、「決定」を押す
- **2 修正したい行(リモコンの数字ボタン)を選び、** 「決定」を押す
- **3** 「CH」のチャンネル番号を変える
- 4 | へを押して終了する
- 行を入れ換えたいとき(☞上記「地上デジタル放送(マニュアル)」参照)

(終わったら^^⌒ を押す)

**○○○ BS** ーーー

**テレビ** テレビ テレビ 種類

つづく

備 備接続・設定 接 続 設

定

準

### **設置設定を再設定する**(つづき)

### **受信設定(個別アンテナ使用時)**

アンテナの向きを調整しながら、放送局ごとにアンテナレベル(受信する電波の質)を確認できます。

### **地上デジタル放送**

アッテネーターを設定したり、アンテナレベルが最大になるように調整したりします。

![](_page_16_Figure_5.jpeg)

●アンテナの向きの調整は、アンテナの取扱説明書をご覧ください。

詳しくは: →「いろいろな機能を設定する」→「地域やチャンネルなど設置 に関する設定をする」

### **衛星デジタル放送**

アンテナ電源の「オフ」「オン」を設定したり、アンテナレベルが最大になるように調整したり します。

**1** 32ページ手順**3**で「衛星」を選び、「決定」を押す

![](_page_16_Figure_13.jpeg)

オフ  $\overline{\mathsf{BS}^{\mathbb{C}}}$ 

○○○○受信中

現在 20 最大 20

備接続・設定

設 定

準

### **ビエラ操作ガイドの使いかた**

本機はビエラ操作ガイド(電子説明書)を内蔵しています。 ●テレビ画面で本機の使いかたや解説を読むことができます。 ●本書では、電子説明書をビエラ操作ガイドと記載しています。

### **ビエラ操作ガイドを表示する**

![](_page_17_Figure_3.jpeg)

### **ビエラ操作ガイドの便利な機能**

### **ビエラ操作ガイドの説明を読んだあと、実際に操作する**

![](_page_17_Figure_6.jpeg)

●最後にビエラ操作ガイドを表示してから約24時間が過ぎるか、トップページでビエラ操作ガイド を終了すると、次にガイドを押したときにビエラ操作ガイドのトップページが表示されます。

### **エラーメッセージの詳しい説明を表示する**

エラーメッセージに ? か表示されているときに ア を押すと、エラーの説明が表示されます。

### **ビエラ操作ガイドの使いかた**(つづき)

### **ビエラ操作ガイド項目一覧**

![](_page_18_Figure_2.jpeg)

![](_page_18_Figure_3.jpeg)

![](_page_18_Picture_274.jpeg)

### テレビを見る **スポット 番組表から番組を選んで見る**

![](_page_19_Figure_2.jpeg)

### **ビエラリンク(H DMI)を使う エイチディーエムアイ**

本機とビエラリンク(HDMI)対応機器(ディーガなど)をHDMIケーブル(別売品)で接続して、 映像、音楽を楽しむことができます。

![](_page_20_Figure_2.jpeg)

**( 24ページ) 接続・設定 ビエラリンク(HDMI)対応機器を接続する ビエラリンク(HDMI)を有効にする ( ビエラリンク(HDMI)設定 下記)**

**(初めて接続したとき) を押して、接続したHDMI端子に切り換える**

### **ビエラリンク(HDMI)設定**

必ずビエラリンク(HDMI)を有効にしてください。

- ゚<sup>゠゙゙</sup>゙<sup>゠゠</sup>゙゙゙゙゙を押す
- **2** 「機器設定」を選び、「決定」を押す
- **3** 「ビエラリンク(HDMI)設定」を選び、 「決定」を押す
- **4** 「ビエラリンク」を選び、「決定」を押す
- **5** 「オン」を選び、「決定」を押す

![](_page_20_Picture_377.jpeg)

- コンピューター こうしゃ こうしゃ こうしゃ こうしゃ こうしゃ

### **電源などの連動**

接続機器の操作に連動して、本機の電源オン・オフなどが自動で行われます。

<sup>40</sup> <sup>41</sup>使いかた**ビエラリンク (HDMI) を使う** ■ ディスク再生(電源オン連動) ディーガにディスクを入れると、本機の電源 が自動で「入」になり、再生が始まります。 ■ 一斉電源「切」(電源オフ連動) 本機の電源を「切」にすると、接続して いる機器の電源も一斉に「切」になります。 ■ 待機電力を最小にする (ECOスタンバイ) ■ 使っていない機器の電源を 自動で「切」にする(こまめにオフ) ■ 録画予約 本機の番組表で「ディーガ(ビエラリンク)」に録画予約すると、 ディーガに録画予約情報が転送されます。 電源「切」 電源「 & 再生 自動「切」 ディスクをセット 自動「入」 ●ビエラリンクについてさらに知りたいときや困ったときは、ビエラ操作ガイドのトップページ から「困ったときは」をご参照ください。 ●接続した機器を取り換えたり、接続・設定を変更したときなどは、本機が接続されている機器を 正しく認識しない場合があります。 HDMIケーブルが正しく接続されていることを確認のうえ、下記の操作をしてください。 (1)すべての接続機器の電源を入れた状態で、本体の電源ボタンで電源を入れ直す (2) を押して、接続・設定を変更したHDMI入力ごとに映像を確認する (3) 本機のリモコンで機器を操作してみる (お知らせ ) **本機のリモコン1つで機器を操作**

![](_page_20_Figure_16.jpeg)

●同じ種類のビエラリンク(HDMI)対応機器を複数接続した場合、ビエラリンク(HDMI)で操作 できるものは、番号の小さいHDMI端子に接続した機器のみです。

### レエラリンクで接続 金永田 を予約する **マインストリンクの** レエラリンクで接続

### **したディーガに 録画した番組を再生する**

![](_page_21_Figure_2.jpeg)

![](_page_21_Picture_4.jpeg)

## **USBハードディスクを使う**

本機ではUSBハードディスクを使用して、下記のことができます。 ●デジタル放送を録画・再生する( 23 47~49ページ) ●録画した番組をネットワーク経由でディーガにダビングする(図写50ページ) ●パソコンなどで保存した画像(写真)をテレビ画面で見る( 『27 52ページ)

### **USBハードディスクの接続例**

![](_page_22_Figure_3.jpeg)

●本機で動作確認済みのUSBハードディスクについては、以下のホームページで最新の情報を確 認できます。(2013年1月現在)

http://panasonic.jp/support/tv/ を開く。「動作確認情報」→『VIERA「液晶テレビ」』 →『「TH-○○○○」の接続検証』から、機器を選ぶ。

### **接続後の設定**

初めてUSBハードディスクを接続したときは、録画用として登録・フォーマットの確認画面が 出ます。録画用として使うときは、画面の表示に従って、登録・フォーマットしてください。 (本機に登録できるUSBハードディスクは8台までです。) 録画用として登録しないときは、USBハードディスクに保存された画像(写真)を見ることができ ます。

#### ■ USB機器一覧

本機に登録したUSBハードディスクの管理(登録の削除・取り外しなど)をしたいときは 「USB機器一覧」から行ってください。

### **USBハードディスクの接続に関するご注意**

- USBハブを使って複数のUSBハードディスクを同時に接続することはできません。 ( 本機に登録できるUSBハードディスクは8台ですが、一度に使用できるUSBハードディスク は1台です。)
- 当社製ハードディスクは、付属のUSBケーブルが届く範囲で安定した水平な場所に設置して ください。
- USBハードディスクの動作中(再生・録画中など)に、本体の電源を切ったり、USBケーブルを 抜いたり、振動や衝撃(移動、回転など)、静電気を与えると、録画した番組が消えたり、故障の 原因となります。USBハードディスクの取扱説明書もあわせてご覧ください。
- 当社は他社起因によるところの操作と性能を保証しません。

また当社はそのような他社との組み合わせによってあるいは他社の操作や性能に起因する いかなる責任あるいは損害賠償をいたしかねます。

### **録画用として使うときは**

本機でお使いいただくUSBハードディスクは本機専用として使用してください。 本機専用で使用中のUSBハードディスクを他の機器で使用すると、再フォーマットが必要に なり、録画した番組や保存したデータがすべて削除されます。

- ●録画用として登録してご使用ください。
- ●録画用として使用できるのは容量が160 GB以上のUSBハードディスクです。 ● 録画できる最大番組数は3000番組です。
- 本機でUSBハードディスクに録画した番組は、本機でのみ再生できます。他のテレビ (同じ品番のテレビを含む)やパソコンなどに接続して再生することはできません。

### **USBハードディスクの録画に関するご注意**

- ●USBハードディスクを本機に接続して録画用として登録すると、本機専用のハードディスク として初期化します。それまでUSBハードディスク内に保存していたデータはすべて消去さ れます。
- ●登録を一度解除したUSBハードディスクを録画用として再使用する場合は、もう一度登録· フォーマットが必要です。録画していた番組はすべて消去されます。

### **画像(写真)を見るときは**

●録画用として登録しないで、そのままご使用ください。登録すると本機専用にフォーマット されるため、保存されている画像(写真)などがすべて削除されます。

### **USBハードディスクを使う**(つづき)

### **USB ハードディスクに 見ている番組を録画する**

### **USBハードディスク使用上のご注意**

- たばこの煙や殺虫剤の煙、ほこりなどがUSBハードディスクの内部に入ると、故障の原因と なります。
- 何らかの不具合により、正常に録画ができなかった場合の内容の補償、録画した内容の損失、 および直接・間接の損害に対して、当社は一切の責任を負いません。
- また、本機を修理した場合においても同様です。あらかじめご了承ください。
- ●あなたが録画・録音したものは、個人として楽しむなどのほかは、著作権法上権利者に無断で 使用できません。

![](_page_23_Picture_229.jpeg)

### **録画時間の目安について(連続録画の場合)**

• 「標準」の録画時間は、放送の転送レートによって異なります。

• 録画可能時間は理論値によって計算しているため、実際と異なる場合があります。

●動作確認済み機種について詳しくは、 http://panasonic.jp/support/tv/index.html を ご覧ください。

![](_page_23_Figure_12.jpeg)

●残量に余裕がある状態で録画してください。 ●デジタル放送のテレビサービス以外は録画できません。

**USB ハードディスクに 録画を予約する**

### **USB ハードディスクに 録画した番組を再生する**

![](_page_24_Figure_2.jpeg)

### **実行中の録画を途中で停止するとき**

![](_page_24_Figure_4.jpeg)

![](_page_24_Figure_5.jpeg)

### ■ 録画番組の消去

残量が不足したときに不要な番組を選んで消去します。

- (1) 消去したい録画番組を選び、 黄
- (2) 番組消去の確認画面で「はい」を選び、「決定」を押す
- 録画番組のプロテクト

誤消去を防ぐために、録画番組にプロテクト設定できます。プロテクト設定中の番組は消去 できません。(フォーマットした場合は、プロテクト設定していても消去されます。)

- (1) プロテクト設定したい録画番組を選ぶ
- 、<br>(2) <sup>メニュ</sup>を押し、「プロテクト設定変更」を選び、「決定」を押す

詳しくは: →「外部機器をつないで見る、聴く」→「USBハードディスクに 録画した番組を再生・編集する」

**録画を予約する/録画した番組を再生する**

録画を予約する/録画した番組を再生する

ダビングする (<sup>USBハードティスク</sup>)

USBハードディスクに録画した番組をハブやブロードバンドルーターを経由して、ダビング対応 のディーガのハードディスクにダビングできます。 ● ディーガから本機に接続したUSBハードディスクにはダビングできません。

![](_page_25_Picture_2.jpeg)

### **ダビングの操作手順**

ダビングする」

![](_page_25_Figure_4.jpeg)

![](_page_25_Picture_5.jpeg)

![](_page_25_Picture_6.jpeg)

### **再生する**(USBハードディスク)

### **画像(写真)の再生や管理**

![](_page_26_Figure_2.jpeg)

![](_page_26_Picture_3.jpeg)

### 例:写真一覧

![](_page_26_Figure_5.jpeg)

### ■ シングル再生 **画像(写真)**

再生したい画像(写真)を選び、「決定」を押す

### ■ スライドショー再生 **画像(写真)**

(1) <sup>青</sup>を押す (2) 「スライドショー開始」を選び、「決定」を押す

### 「お知らせ」

●USBハードディスクを使用中に本体の電源を切ると、故障の原因となります。 電源を切る場合は、48ページの手順に従って操作してください。

### **エコナビ・音声ガイド**

### **エコナビ**

![](_page_26_Picture_14.jpeg)

「おすすめ設定」時は、標準の設定時に対して、約8パーセント消費電力を削減します。 (視聴環境、使用条件により、効果は異なります。)

<測定条件>

- •映像モード:スタンダード(標準) •照度:250ルクス •カラーバー信号受像
- •本機の電源を入れて1時間30分後、安定させた状態での消費電力で比較

### **音声ガイド**

番組表の内容や予約設定、録画一覧、選局時、「入力切換」ボタンを押したときの切り換え先などを 読み上げます。

●音声ガイドをもう一度お聞きになりたい場合は、リモコンの「画面表示」ボタンを押してくださ  $\left\{ \cdot \right\}$ 

●実際と異なる読み上げを行う場合がありますが、故障ではありません。

■音声ガイドの設定画面を表示するには、<sup>メニュー</sup>を3秒以上押す。

![](_page_26_Picture_26.jpeg)

### **ブロードバンド環境への接続・設定**

#### 本機をブロードバンド環境に接続すると、最新の内蔵ソフトウェアをインターネット経由で入手 して更新したり、当社製接続機器の使いかたを調べたりすることができます。

![](_page_27_Figure_2.jpeg)

### **接続・設定**

すでにパソコンでインターネットを利用している場合は、本機のLAN端子とルーターなどのLAN 端子を接続してください。

![](_page_27_Picture_5.jpeg)

### お知らせ

●電話用のモジュラーケーブルをLAN端子に接続しないでください。故障の原因になります。

●FTTH(光)、CATVなどのブロードバンド環境が必要です。プロバイダーや回線業者と別途ご契 約(有料)していただく場合があります。

詳しくは、本機をお買い上げの販売店にご相談ください。

- ●プロバイダーや回線業者、モデム、ブロードバンドルーターなどの組み合わせによっては、本機 と接続できない場合や追加契約などが必要になる場合があります。
- ●本機ではインターネット(LAN)接続機器などの設定はできません。パソコンなどでの設定が 必要な場合があります。

### ■ ハブまたはブロードバンドルーターについて

- ハブまたはブロードバンドルーターは、10BASE-T、100BASE-TXに対応のものを使用し てください。(100BASE-TX用の機器を使用する場合は「カテゴリ5」以上のLANケーブル をご使用ください。)
- ●本機に接続したDHCP<sup>※</sup>でのIPアドレス自動取得が使えるブロードバンドルーターの電源 を一度切ると、各機器に割り当てられるIPアドレスが停止して、電源を再び入れても、各機器 間の通信ができなくなることがあります。本機をご使用中は、ブロードバンドルーターの 電源を切らないでください。
- ●本機にDHCPでのIPアドレス自動取得が使えないハブを経由して、各機器を接続している とき、本機の電源を「入」にした直後は、各機器との通信に失敗することがあります。 時間をおいて(約3分間)再度試してください。
- ※ DHCPとは、サーバーやブロードバンドルーターが、IPアドレスなどを本機に自動的に割り 当てる仕組みのことです。

### **ネットワーク接続の設定**

- **1** を押す
- **2** 「ネットワーク設定」を選び、「決定」を押す
- **3** 「ネットワーク接続」を選び、「決定」を押す
- **4** 「かんたん設定」を選び、「決定」を押す ● 正常に接続できた場合は、設定が終了します。
	- 接続できなかった場合は、画面の指示に従って設定してください。 ● 「詳細設定」を選ぶと、「本機の名称/IPアドレス/DNS設定」を
	- 個別に設定することができます。
- **5 ネットワーク状態の画面が表示されたら、「終了」を押す**

![](_page_27_Picture_28.jpeg)

### **文字入力について**

### 文字入力方法には2種類あります。

### **画面キーボード方法**

画面上にキーボードを表示して▲▼◀▶で 文字や項目を選び、入力します。(工場出荷時)

![](_page_28_Picture_4.jpeg)

● キーボードの位置を移動させるときは、 ▲▼◀▶で「キーボード移動」を選び、 「決定」を押す。(左下または右上に移動) ●キーボードを消すときは、「赤」ボタンを押す。

### ■ **文字入力のしかた**

例)「映画」と入力するとき

(1) を押して入力文字を切り換える ●押すたびにキーボードが切り換わり

ます。

かな カナ —— 英数 ←

- (2) ▲▼◀▶でキーボードから文字を 選び、「決定」を押す
- (3) <sup>青</sup>、を押して、▲▼で漢字を選び、

「決定」を押す

![](_page_28_Figure_14.jpeg)

英が ●変換しないときは| 赤」ボタンを押す。

えいが

(4) <sup>赤</sup>、を押して終了する

キーボードが消えます。

● 文節を分けて変換するとき

「青」ボタンで変換中に◀▶で文節を切り

換え、▲▼で変換する。 ●記号を入力するとき

### 「きごう」と入力して「青」ボタンを押し、

▲▼で記号を選び、「決定」を押す。 ●全角の英数字を入力するとき

### 英数モード(半角)で入力し、「青」ボタンを 押して変換する。

● 「予測方式」のとき(「予測方式」/「通常方式」 の切り換えは ロテ 57ページ) (1) 文字を選び、「決定」を押すと、 キーボード上に候補を表示

![](_page_28_Picture_884.jpeg)

- 「青 |ボタンを押すと、一時的に 通常方式の変換に戻る。
- (2) ▲▼◀▶で選び、「決定」を押す ●文字を追加するとき
	- (1) キーボードの「入力位置移動」を選び、 「決定」を押す
	- (2) 追加する位置に◀▶でカーソルを移動 させて、「決定」を押す
- (3) 文字を入力する ●文字を削除するとき
- 上記「文字を追加するとき」(1)のあと、削除 する文字の左側に◀▶でカーソルを移動さ せて、「黄」ボタンを押す。

### **リモコンボタン方法**

リモコンの数字ボタンを使い、携帯電話と同じ ような操作で入力します。 ●文字入力一覧表(cap 57ページ)

■ **文字入力のしかた**

- 例)「映画」と入力するとき
- (1) を押して入力文字を切り換える

●押すたびに切り換わります。

かな カナ 数字 英数

#### (2) 「かな」を選び、「決定」を押す (3) 入力画面で「えいが」と入力

●次のように入力します。

![](_page_28_Picture_885.jpeg)

![](_page_28_Figure_42.jpeg)

### 「きごう」と入力して▲▼を押し、▲▼で記号 を選び、「決定」を押す。

- 「予測方式 」のとき
- ( 「予測方式」/「通常方式」の切り換えは 右記)
- (1) 1文字入力すると候補を表示
- (2) ▲▼で選び、「決定」を押す

![](_page_28_Picture_48.jpeg)

- ●全角の英数字を入力するとき
- 英数モード(半角)で入力し、▲▼で変換する。
- 文字を追加するとき
- 追加する位置に◀▶でカーソルを移動させて、 文字を入力する。

#### ●文字を削除するとき

削除する文字の左側に◀▶でカーソルを移動 させて、「黄」ボタンを押す。

### **文字の入力設定**

### ■ **入力方法を選ぶ (リモコンボタン/画面キーボード)** (1) <del><sup>Xニュー</sup></del>を押す

- (2) 「機器設定」を選び、「決定」を押す
- (3) 「その他の設定」を選び、「決定」を押す
- (4) 「文字入力設定」を選び、「決定」を押す (5) 「入力方法」を選び、「リモコンボタン」
- または「画面キーボード」を選ぶ 終わったら「戻る」を数回押す。

### ■ **変換方式を選ぶ(予測方式/通常方式)**

- (1) <del><sup>Xニュー</sup></del>を押す
- (2) 「機器設定」を選び、「決定」を押す
- (3) 「その他の設定」を選び、「決定」を押す
- (4) 「文字入力設定」を選び、「決定」を押す
- (5) 「変換方式」を選び、「通常方式」または

「予測方式」を選ぶ

終わったら「戻る」を数回押す。

### **リモコンボタン方法での文字入力一覧表**

![](_page_28_Picture_886.jpeg)

● ボタンを押すたびに、表の順に文字が変わり ます。 (例:「い」を入力するときは[1]を2回押す)

未確定の文字があるときに12』を押すと、 表の逆順で文字が変わります。

● 濁点(゛)や半濁点(゜)を入力するときは、文字 に続けて10.7を押す。

![](_page_29_Picture_0.jpeg)

#### ● 本機のメニュー( を押すと表示)は、下記のように構成されています。 ●下記メニュー一覧は、メニューの一部を記載しています。 ●メニューの操作など、詳しくはビエラ操作ガイドをご覧ください。

![](_page_29_Picture_584.jpeg)

### **商標などについて**

![](_page_29_Picture_585.jpeg)

or FITNESS FOR A PARTICULAR PURPOSE. Please refer to the detailed terms and conditions thereof shown in the "<sup>とニュ</sup>→機器設定→システム設定→ライセンス情報→ソフト情報表示"

menu on this product.

### **取り扱いについて**

### **お手入れについて**

- ■キャビネットや液晶パネル表面の汚れ は柔らかい布(綿・ネル地・クリーニン グクロスなど)で軽くふき取ってくだ さい。
	- ●化学ぞうきんは使用しないでください。 含まれている成分によっては、キャビネットや 液晶パネルの表面が変質したり、ひび割れなど の原因になることがあります。
	- ●市販のクリーニングクロス(テレビ用)をご使用の 際、下に記載したものは使用しないでください。 ひび割れなどの原因になることがあります。
	- ※ 成分表示に流動パラフィンや界面活性剤と記 載のあるもの、ウェットタイプ、クリーニング 液を使うもの
	- ひどい汚れは、ほこりを はらったあと、水で100倍 程度に薄めた中性洗剤に ひたした布を、かたく絞っ てふき取り、乾いた布で仕 上げてください。

# 中性 エン・エン・エン

### ■スプレー洗剤などは直接かけないでく ださい。

水などの液体が内部に入ると、 故障の原因になります。

### キャビネットについて

#### ■殺虫剤、ベンジン、シンナーなど揮発性 のものをかけないでください。

● また、ゴムやビニール製品などを長時間接触 させないでください。 キャビネットの変質や塗装がはがれる原因に なります。

### 液晶パネルについて

#### ■液晶パネル表面は特殊な加工をしてい ます。

● かたい布でふいたり、強くこすったりすると表 面に傷がつく原因になります。

### **設置するとき**

■直射日光を避け、熱器具から離す ●キャビネットの変形や  $\mathbb{Z}^2$ 故障の原因になります。

![](_page_30_Picture_18.jpeg)

- 必ず2名で行ってください。(TH-L32C6のみ) ● 据置きスタンドの取り付けは、安全に作業する ために、指定の手順以外では行わないでくださ い。(☞12~14ページ)
- 液晶パネル内部の破損の原因となります。

#### ■機器相互のかんしょうに注意する

● 電磁波妨害による映像の乱れ、 雑音などをさけます。

![](_page_30_Picture_23.jpeg)

 $P_{\rho}$ 

### ■接続は電源を「切」にしてから行う

●各機器の説明書に従って、接続してください。 (録画機器、ゲーム機器など)

### ■本機を移動するとき

● 必ず2名で運んでください。(TH-L32C6のみ) 液晶パネル面を上または下にしての移動は 液晶パネル内部の破損の原因となります。

### ■アンテナは定期的に点検を行う

![](_page_30_Picture_29.jpeg)

### ■良好な画面で見るために

● アンテナ線は、同軸ケーブルのご使用を。

#### ■包装箱に入れて本機を運搬するとき は、必ず立てた状態で行う

- ●絶対に横に倒した状態で運送·移動は行わないでく ださい。パネル面が進行方向と平行になるように運 送してください。
- 必ず2名で安定した体勢で運搬してください。 (TH-L32C6のみ)
- ●包装箱が倒れないように手で支えてください。 ●トラックなどの荷台に載せて運送する場合は、転倒し
- たり滑ったりしないように固定してください。

### **ご使用になるとき**

### ■ 適度の音量にして隣近所へ

配慮する ●特に夜間は、窓を閉めたり

ヘッドホンの使用をおすす めします。 ●音量を下げると、消費電力 や音のひずみも少なくなります。

#### ■見る距離と部屋の明るさは

- ●画面の縦の長さの約3倍程度、また新聞が楽に読め る明るさで。
- ■本機を寒い場所から暖かい場所へ移動 させたときや、暖房を入れて急に部屋 の温度が上がったりした場合、温度差 により本機の表面や内部に結露が起こ ることがあります。

#### そのままご使用になると故障の原因に なります。

- 部屋の温度になじむまで本体の電源を「切」に しておいてください。(約2~3時間) ● 温度変化が起こりやすい場所や湿度が高い場所
- (湯気が立ち込めている場所など)には設置しない でください。

#### ■ テレビの上部や液晶パネル面の温度が 高くなることがあります。

●本体天面や液晶パネル面の温度が高くなります が、性能・品質には問題ありません。 ( 本体の通風孔はふさがないように、ご使用ください)

#### ■テレビ本体や内部から音が聞こえる 場合があります。

- ●テレビから時々、「ピシッ」と音がする 画面や音声に異常がない場合、室温の変化に より、キャビネットがわずかに伸縮する音です。 性能その他に影響ありません。
- ●テレビ内部から「カチッ」と音がする 番組表などの情報を送受信するため、本機内部の 回路が自動的に動作する音です。 デジタル放送を録画予約したときなど、予約に 従い本機内部の回路が自動的に動作する音です。
- ーが、イントリーコレハとコントリングで、コンティングのようになっていた。<br>- アンディングのエンストンのコントリングのように、「The Case of the Condomy of the Case of the Condomy of the Condomy of the Condomy of the Condomy of the Condomy of the Condomy of the Condomy of the Condomy ● 液晶パネルが動く、「カタカタ」と音がする 液晶パネルに力が加わらないように遊びを設けて いますので、故障ではありません。

### **長時間使用しないときは**

### ■電源プラグをコンセントから抜いて

![](_page_30_Picture_55.jpeg)

 $7.6$ 

場合は約 0.1 W、 本体の電源を切った場合は 約 0.1 Wの電力を消費 します。

![](_page_30_Picture_57.jpeg)

### **液晶パネルについて**

■画面に赤い点、青い点または緑の点が あるのは、液晶パネル特有の現象で 故障ではありません。

●液晶パネルは非常に精密な技術で作られて おり、99.99パーセント以上の有効画素がありま すが、0.01パーセントの画素欠けや常時点灯する ものがありますのでご了承ください。

#### ■残像が発生する場合があります。

●静止画を継続的に表示した場合、残像を生じるこ とがありますが、時間の経過とともに残像は消え ます。

### **故障かな!?** ジェラ操作ガイドの「困ったときは」も あわせてご覧ください。

### ●映像が出ないなど表示がおかしい、または急にリモコンが操作できなくなった

• 本機には非常に高度なソフトウェアが組み込まれております。 万が一「リモコンが操作できない」「表示が乱れる」など、何かおかしいと感じられたときは、 電源プラグをコンセントから抜き、約5秒以上後に再度電源プラグを差し込み、電源を入れ てください。

### ● 電源が入らない

- •雷源プラグがコンセントから抜けていませんか?( にず27ページ)
- •電源コードが本体から抜けていませんか?( にず27ページ)
- •リモコンの場合は、本体の電源が「入」になっていますか?( にず 17ページ)
- リモコンを本体のリモコン受信部に向けて操作していますか? (図 16ページ)
- リモコンモードが違っていませんか? ( ☞ 63ページ)

### ●リモコンを操作していないときに雷源ランプが点滅する

- 本体の電源を「入」にすると、テレビ起動中、電源ランプは緑色点滅します。
- 電源プラグをコンセントから抜き、約5秒以上後に再度電源プラグを差し込み、 電源を入れてください。

上記の操作で直らないときは、故障の可能性があります。お買い上げの販売店または 66ページの連絡先にご相談ください。

### ● リモコンで操作できない

- •雷池が消耗していたり、雷池の極性が違っていませんか?( にず19ページ)
- リモコン受信部に向けて操作していますか? ( にず 16ページ)
- リモコン受信部に蛍光灯の光など強い照明が当たっていませんか? (cap 16ページ)
- 受信異常により、本機の操作ができなくなる場合があります。 本体の電源を「切」にし、再度「入」にしてください。(ロ) 17ページ)
- リモコンモードが違っていませんか? ( 口) 63ページ)

### ●リモコンの数字ボタンで選局できない

• 選局時に「このボタンにチャンネルは設定されていません」というメッセージが表示された 場合は、放送切換ボタンを押してから、再度、数字ボタンを押してください。 ( 18ページ)

### ●音声ガイドが実際の読みかたと異なる読み上げを行う

•機械による読み上げのため、実際の読みかたと異なる場合がありますが、故障ではありません。

デジタル放送からのダウンロードにより、常に制御プログラムを最新の状態にしてください。 テレビの視聴後は、リモコンで電源を「切」にすることにより、ダウンロードが可能になります。 リモコンで電源「切」の間に、最新の制御プログラムが自動受信されます。

# **リモコンモードについて**

### **リモコンモードの設定**

本機の近くに別の当社製テレビがあるとき、リモコンの操作をすると別のテレビが動作してしま うことがあります。同時に動作することを防ぐには、下記の手順でリモコンモードを変更して ください。

### 1 | <del>ペン</del>を押す

- **2** 「機器設定」を選び、「決定」を押す
- **3** 「設置設定」を選び、「決定」を押す
- **4** 「リモコン設定」を選び、「決定」を押す

![](_page_31_Picture_32.jpeg)

オン

リモコン設定

リモコンモードエラー表示

- **5** 「受信リモコンモード設定」を選び、 「決定」を押す
- **6** 「リモコンモード」で「決定」を押す
- **フ** 本体側のリモコンモードを選択し、「決定」を押す
- **8** リモコンモードを設定する

![](_page_31_Picture_37.jpeg)

**9** リモコン受信部に向けて「決定」を押す ●設定後は「元の画面」を押すとテレビ画面に戻ります。 リモコンモードの設定が変更されました。

■ リモコンを紛失した場合は

本体のリモコンモードを「モード2」に設定してお使いの場合に、リモコンを紛失されたときは、 下記の手順で「モード1」に変更してください。

- (1) リモコンモード1に設定された別のパナソニック製テレビのリモコンの「消音」ボタンを 約5秒間押す。
- (2) リモコンモード強制リセットの確認パネルが表示されたら、再び、「消音」ボタンを約3秒間押す。
- (3) お使いのリモコンで本体の操作ができるか確認する。

 $\overline{\mathcal{C}}$ 

### **Quick Reference Guide**

### **Basic Operations**

- For more detailed instructions on the operation, points of caution, maintenance and what to do in case of malfunction, please contact the place of purchase.
- The instructions and illustrations indicated below are for TH-L32C6.

![](_page_32_Figure_4.jpeg)

![](_page_32_Picture_5.jpeg)

#### ●このテレビを使用できるのは日本国内のみで、外国では放送方式および電源電圧が異なりますので使用できません。 (This television set is designed for use in Japan only and can not be used in any other country.)

![](_page_32_Picture_470.jpeg)

### **保証とアフターサービス**

![](_page_33_Picture_153.jpeg)

![](_page_33_Picture_154.jpeg)

※補修用性能部品の保有期間 <u>| 8年</u> 当社は、このテレビの補修用性能部品(製品 の機能を維持するための部品)を、製造打ち 切り後8年保有しています。

### ■転居や贈答品などでお困りの場合は、次の窓口にご相談ください

ご使用の回線(IP電話やひかり電話など)によっては、回線の混雑時に数分で切れる場合があります。

![](_page_33_Figure_6.jpeg)

![](_page_33_Picture_155.jpeg)

よくお読みください